# Pennsylvania Department of Human Services (DHS)

# Electronic Provider Enrollment Application Manual

Version 1.1

# **Revision History**

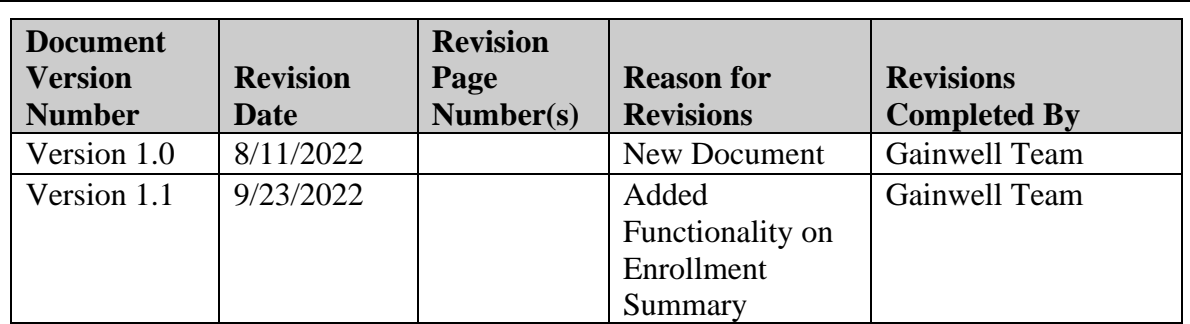

# Table of Contents

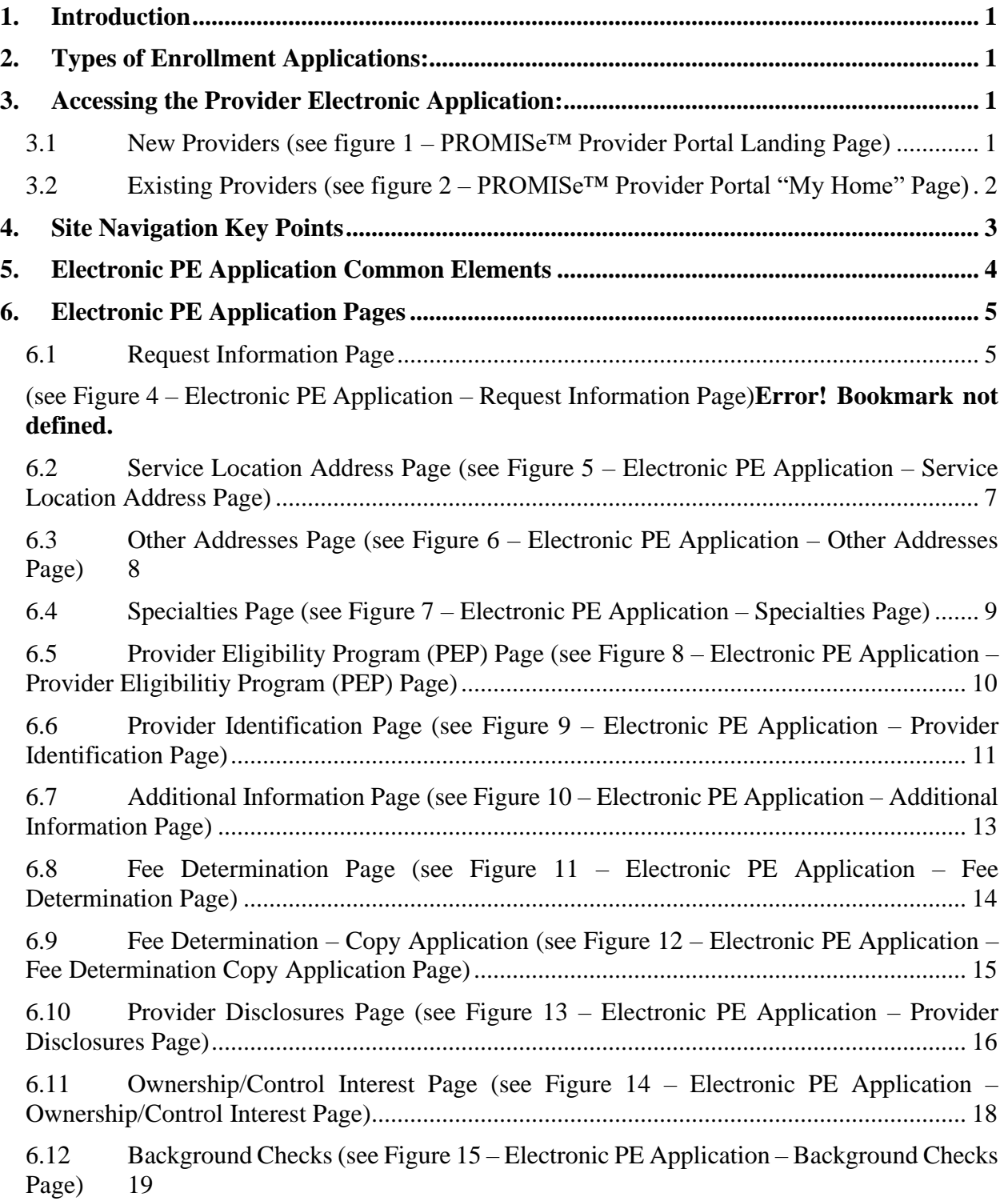

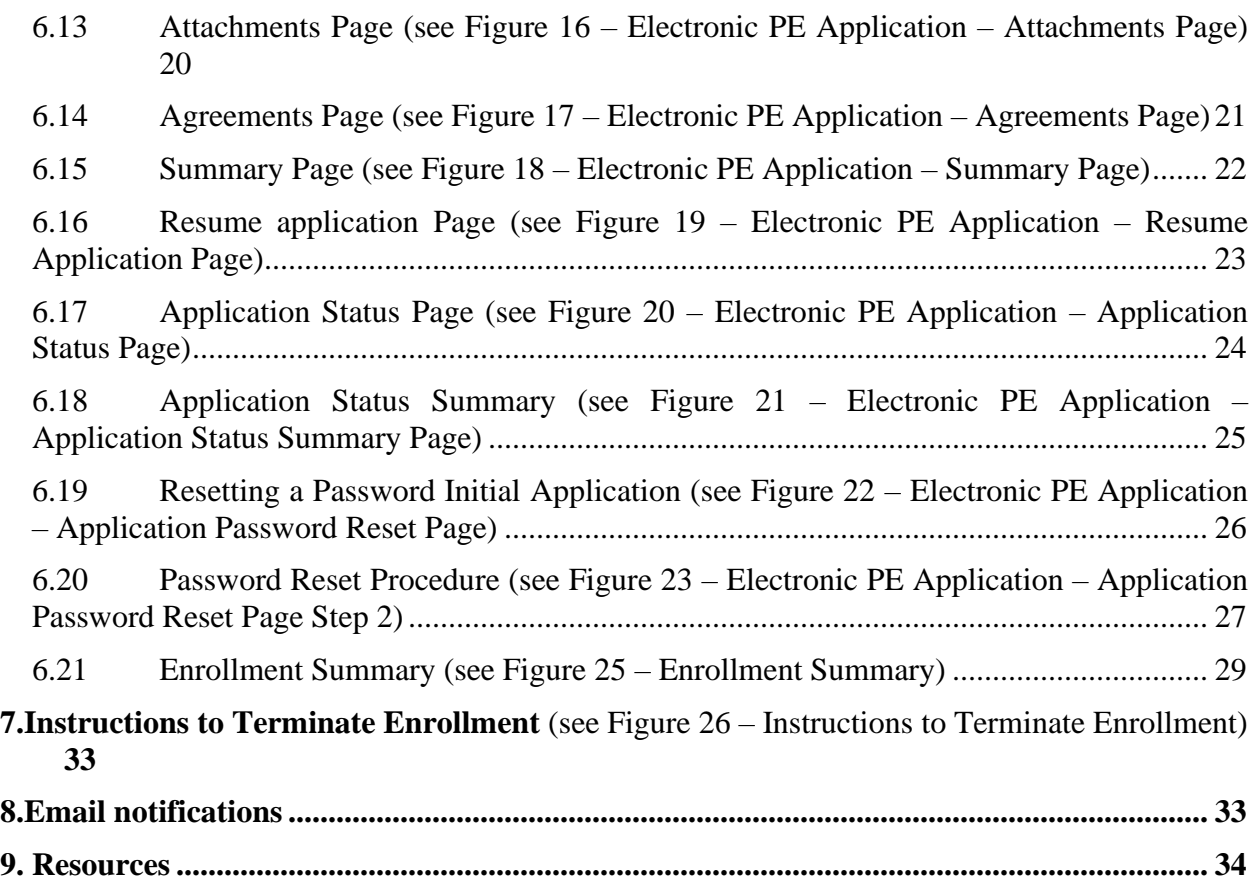

## <span id="page-4-0"></span>**1. Introduction**

The Electronic Provider Enrollment (PE) Application:

- • Streamlines the enrollment process by allowing providers to complete their Medical Assistance (MA) and Children's Health Insurance Program (CHIP) enrollment online.
- Performs systematic checks to determine the provider's compliance with the Provider Screening and Enrollment regulations of the Affordable Care Act (ACA).
- Allows required documentation to be uploaded during the application process.

# <span id="page-4-1"></span>**2. Types of Enrollment Applications:**

- New application brand new provider never enrolled with PA Medicaid or CHIP
- New service location application provider currently enrolled who needs to complete an application for a new service location
- enrollment. (Providers are required to revalidate their information every five years and be • Revalidation application – providers currently enrolled who must revalidate their rescreened by DHS).
- Reactivation application existing provider who must re-activate a previously closed service location
- Change Request existing provider wishing to change current enrollment information

## <span id="page-4-2"></span>**3. Accessing the Provider Electronic Application:**

<span id="page-4-3"></span> **3.1 New Providers or Providers Reactivating After Being Closed for Two Years or Longer**  (see figure 1 – PROMISe™ Provider Portal Landing Page)

New providers and those providers reactivating a service location that has been closed for 2 years or longer can access the Electronic PE Application from the PROMISe™ Provider Portal landing page (**[https](file:///C:/Users/c-margwood/AppData/Local/Microsoft/Windows/INetCache/Content.Outlook/L5KNBVPO/https)[://promise.dpw.state.pa.us/](https://promise.dpw.state.pa.us/)**) in the Provider Enrollment section on the left, which does not require a login to the Provider Portal.

### Provider Enrollment Section

- New Application for those never enrolled
- Reactivation for those previously enrolled, but closed for 2 years or longer

From the Provider Enrollment Section providers may also:

- Resume a previously started application see section 6.16
- Review the status of an application see section  $6.17$

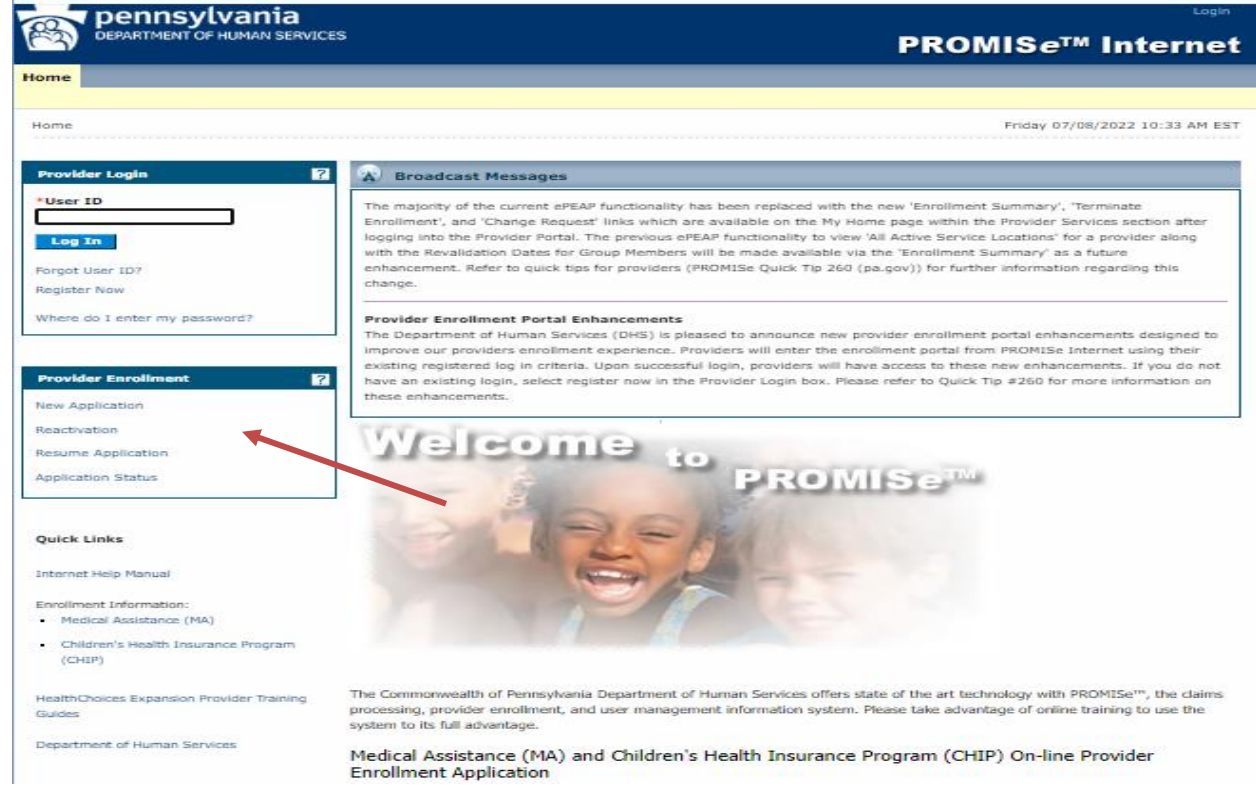

### **Figure 1 - PROMISe™ Provider Portal Landing Page**

#### <span id="page-5-0"></span>**3.2 Existing Providers** (see figure 2 – PROMISe™ Provider Portal "My Home" Page)

 Existing providers who want to take one of the following actions, must first logon to the PROMISe<sup>™</sup> Provider Portal to access the Electronic PE Application, which is available from the "My Home" page - in the Provider Services section :

- Enroll a new service location
- Revalidate an existing service location
- Reactivate a service location that has been closed less than 2 years
- Make a change to an existing service location (change request)
- Terminate Enrollment

 may contain pre-populated data from PROMISe. \*Please note that the New Application, Revalidation, Change Request, and Reactivation (where applicable)

From the Provider Services Section providers may also:

- Access their Enrollment Summary information see section 6.21
- Resume a previously started application see section 6.16
- Review the status of an application see section  $6.17$
- Access Help

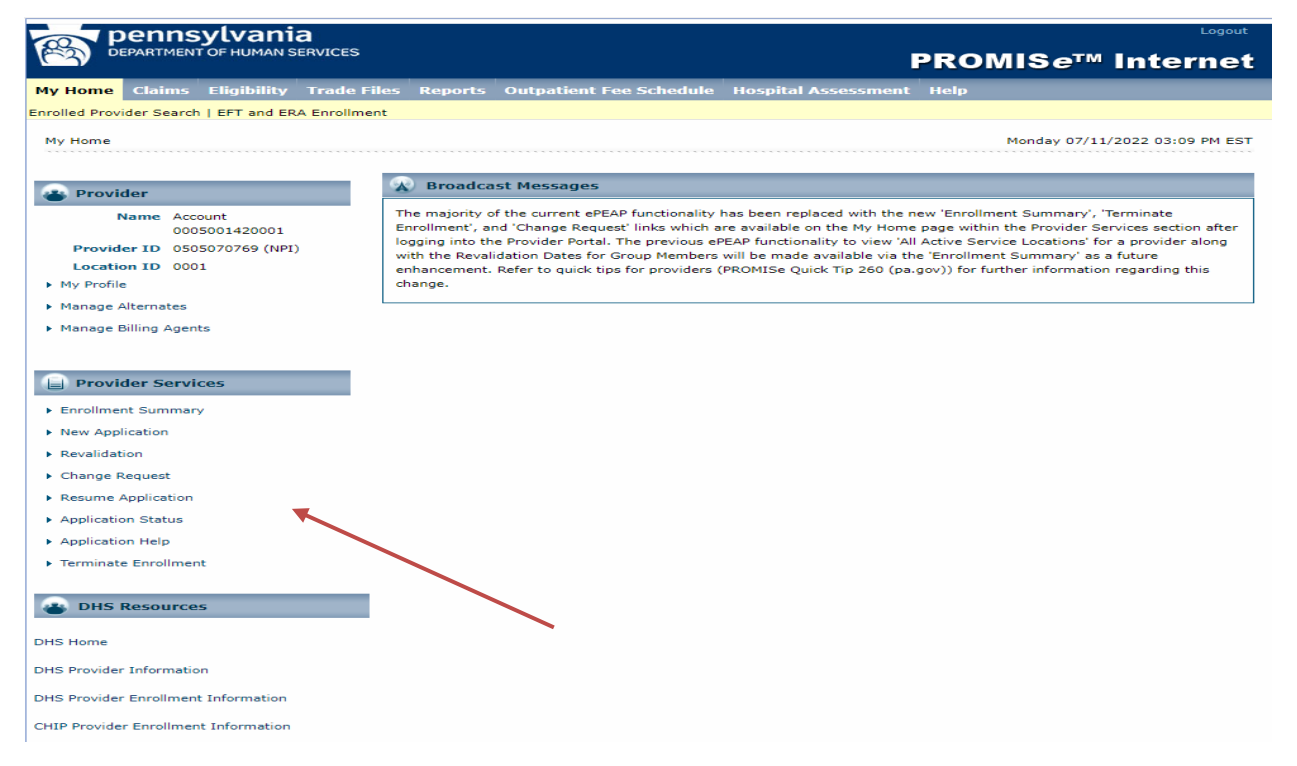

#### **Figure 2 - PROMISe™ Provider Portal "My Home" Page**

## <span id="page-6-0"></span>**4. Site Navigation Key Points**

- The "Request Information" page is the  $1<sup>st</sup>$  page of each enrollment application, which includes information about program type, provider type, enrollment type of the provider being enrolled as well as requiring the tax ID/SSN and name of the provider and contact information for the person completing the application, including a password.
- Once this initial page is saved, a unique Application Tracking Number (ATN) is created for that application
- • Providers will be able to resume a previously started application or check the status of a submitted application by entering the ATN, tax ID/SSN and password.
- The application consists of multiple pages that guide the user through completing their online enrollment
- The application only displays appropriate pages and questions that are collected from the user based on the provider type and provider specialty selected
- Providers will have the ability to upload supplemental documents required for enrollment based upon information collected during the application process
- The user must click *Finish Later* or *Save and Continue* after completing the information on each page of the application in order for the page information to be saved
- If a user is inactive for more than 25 minutes, they will receive a message requiring them to respond in order to continue the session
- • If a user does not respond within 5 minutes, their session will be ended, and they will need to resume the application at a later time
- Descriptions and Definitions
	- $\circ$  Throughout the application, the pages display a header with descriptions, definitions and helpful webpage links when applicable.
	- o Fields are marked with an asterisk if a response is required.
	- $\circ$  Fields are marked with a paperclip if an attachment will be required for submission.
	- o Additional help or informational text may be displayed dependent on how a question is answered

### <span id="page-7-0"></span>**5. Electronic PE Application Common Elements**

 Throughout the application, many common elements will be displayed to assist the user's progress, which include the following (see Figure 3 – Electronic PE Application Common Elements)

- The Application Menu Bar displays across the top of the page and contains the following options:
	- o Enrollment Information– opens the DHS provider enrollment information page or the Children's Health Insurance Program (CHIP) page that includes all the provider enrollment applications and their associated instructions
	- $\circ$  Contact Information opens the DHS Contact Information/Help for MA or CHIP Providers website
	- $\circ$  Help opens the electronic provider enrollment application field text help document. This document contains the punctuation standards and field text help required for completing a provider enrollment application.
- The Application Navigation Panel shows the user's progress through the application. Pages which the user has already completed can be selected to view or update. Users can Pages which the user has already completed can be selected to view or update. Users can always move back in the navigation process but can never jump ahead.
- The Application Status Bar contains the following information:
	- $\circ$  Application Tracking Number (ATN) the unique number assigned to the application
	- o Application Type indicates new application, revalidation, reactivation or change request
	- $\circ$  Start Date date the user began the application
	- $\circ$  Completion By Date date when the application needs to be completed by
- corrections. The application comment bar will not be visible if there are no current comments for the application. The application comment bar can be clicked to either display • The Application Comment Bar will display comments associated with the current status of the application and any comments from enrollment staff if the application was returned for or hide the comments.

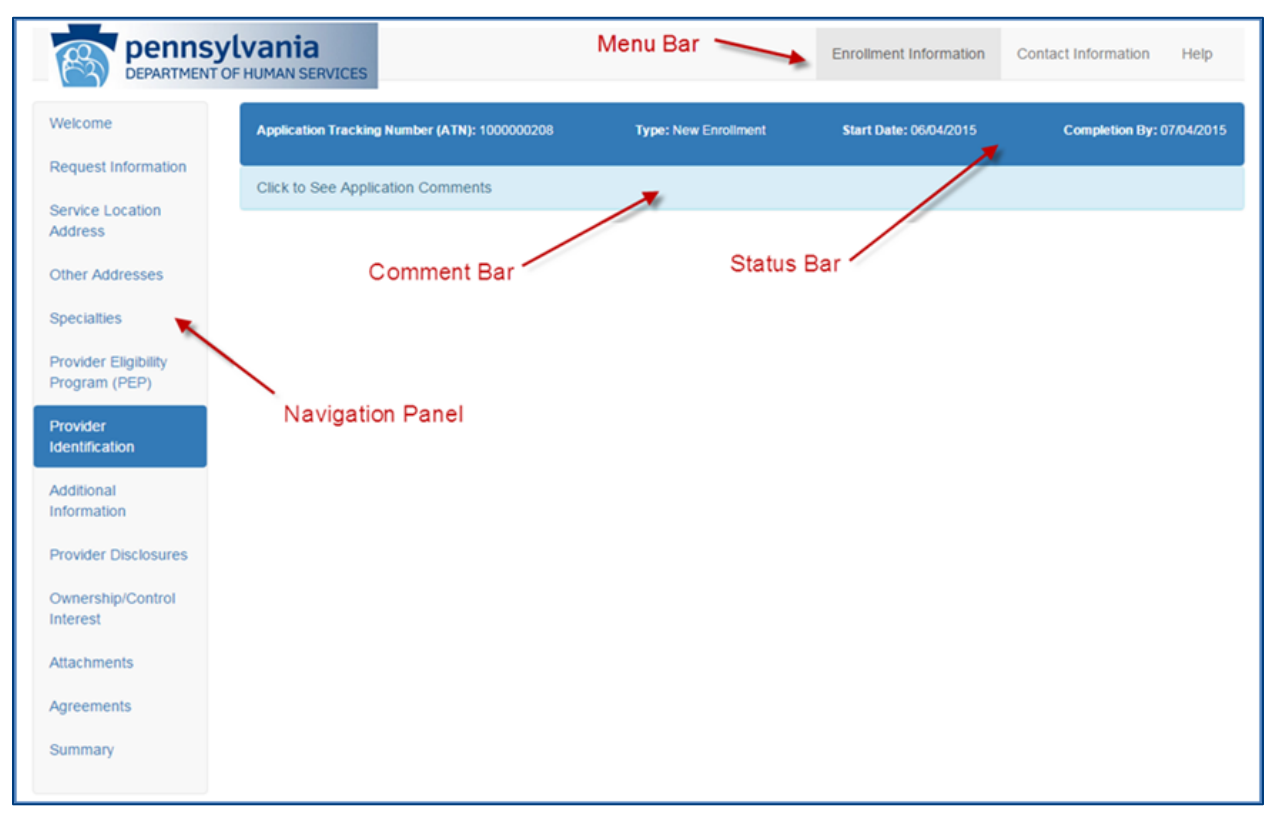

### **Figure 3 – Electronic PE Application Common Elements**

### <span id="page-8-0"></span>**6. Electronic PE Application Pages**

<span id="page-8-1"></span> **6.1 Request Information Page** (see Figure 4 – Electronic PE Application – Request Information Page)

 The Request Information Page collects the basic initial information required to start the provider enrollment application.

- Program Type: MA or CHIP
- Provider Type: includes a drop-down list that displays the 2-character provider type and description.
	- $\circ$  \*\*Once the program type and provider type information is saved, it cannot be changed. If this information is incorrect, you will need to begin a brand-new application.
- Enrollment Type: includes a drop-down list that displays the enrollment types associated with the provider type selected.
- Tax Identifier
- Name of Enrollee/Entity Name: will be requested based on the enrollment type selected.
- Contact Information
	- o The Contact information will be used for correspondence regarding this application. This is not required to be the provider's contact information, but rather,

ä

 should be the contact information of the person completing the application who can assist with questions regarding this application.

- o In addition, email notifications will be sent to the contact email address the user provided, at key points during the application process – see section 8:
- The password will be selected when the application is initially started and must be supplied to re-access the application. The password must be 8-20 characters in length, contain a minimum of 1 numeric digit, 1 upper case letter, and 1 lowercase letter.

 **NOTE**: In order for the user to resume an application or check the status of a submitted application, the user must have their Application Tracking Number (ATN), FEIN/SSN and their password. If the password is forgotten, the user may reset the password in order to access/resume the application (see section 6.20 for additional information).

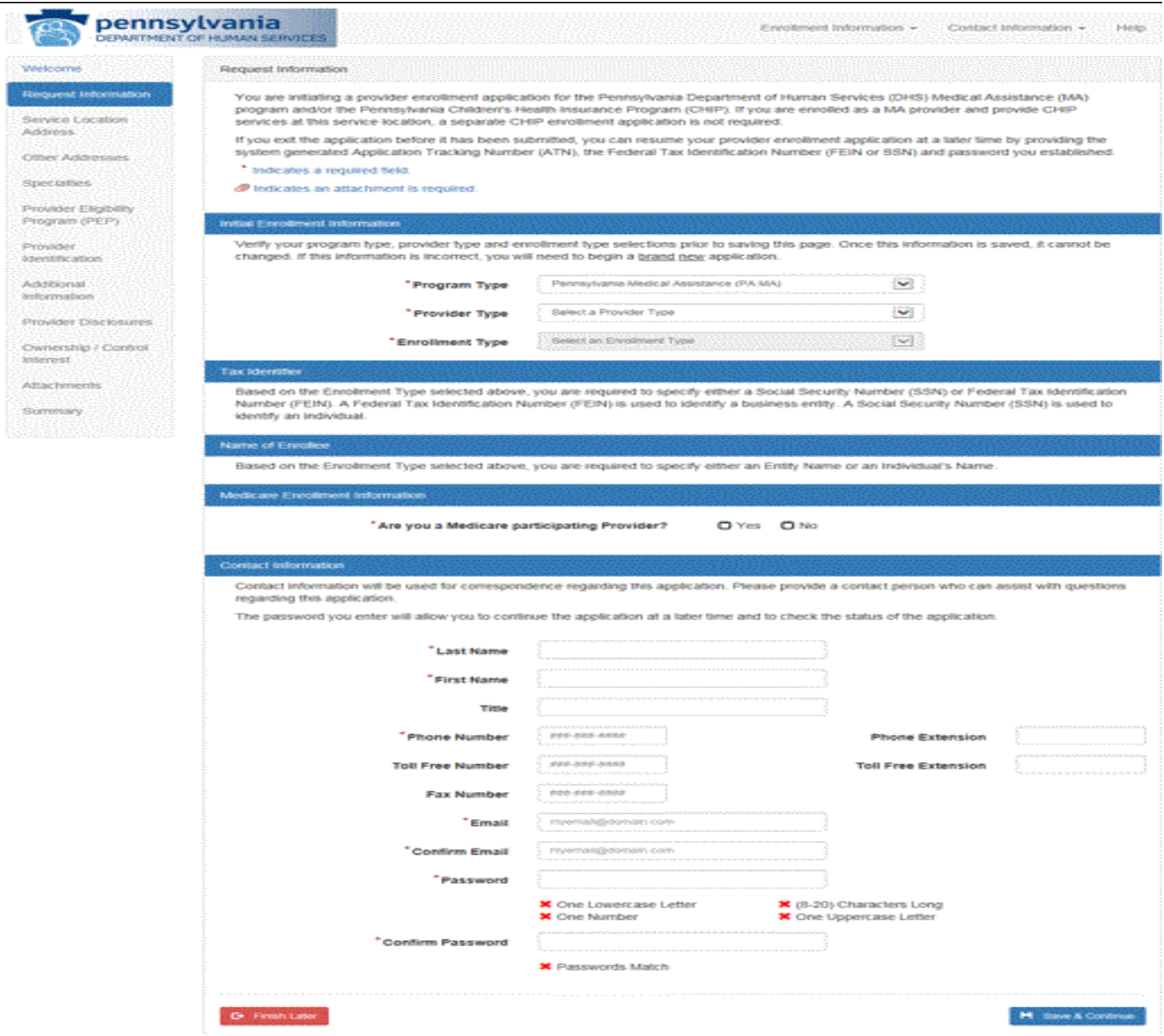

**Figure 4 – Electronic PE Application - Request Information Page** 

s,

#### <span id="page-10-0"></span> **6.2 Service Location Address Page** (see Figure 5 – Electronic PE Application – Service Location Address Page)

 The Service Location Address page collects the physical address of the provider's practice as well as general & historical questions pertaining to the service location. If the practice has more than one physical address, a new application is required for each service location. The address entered must be a physical location, not a post office (PO) box. Punctuation cannot be entered in the address fields (no periods, commas, symbols, etc.).

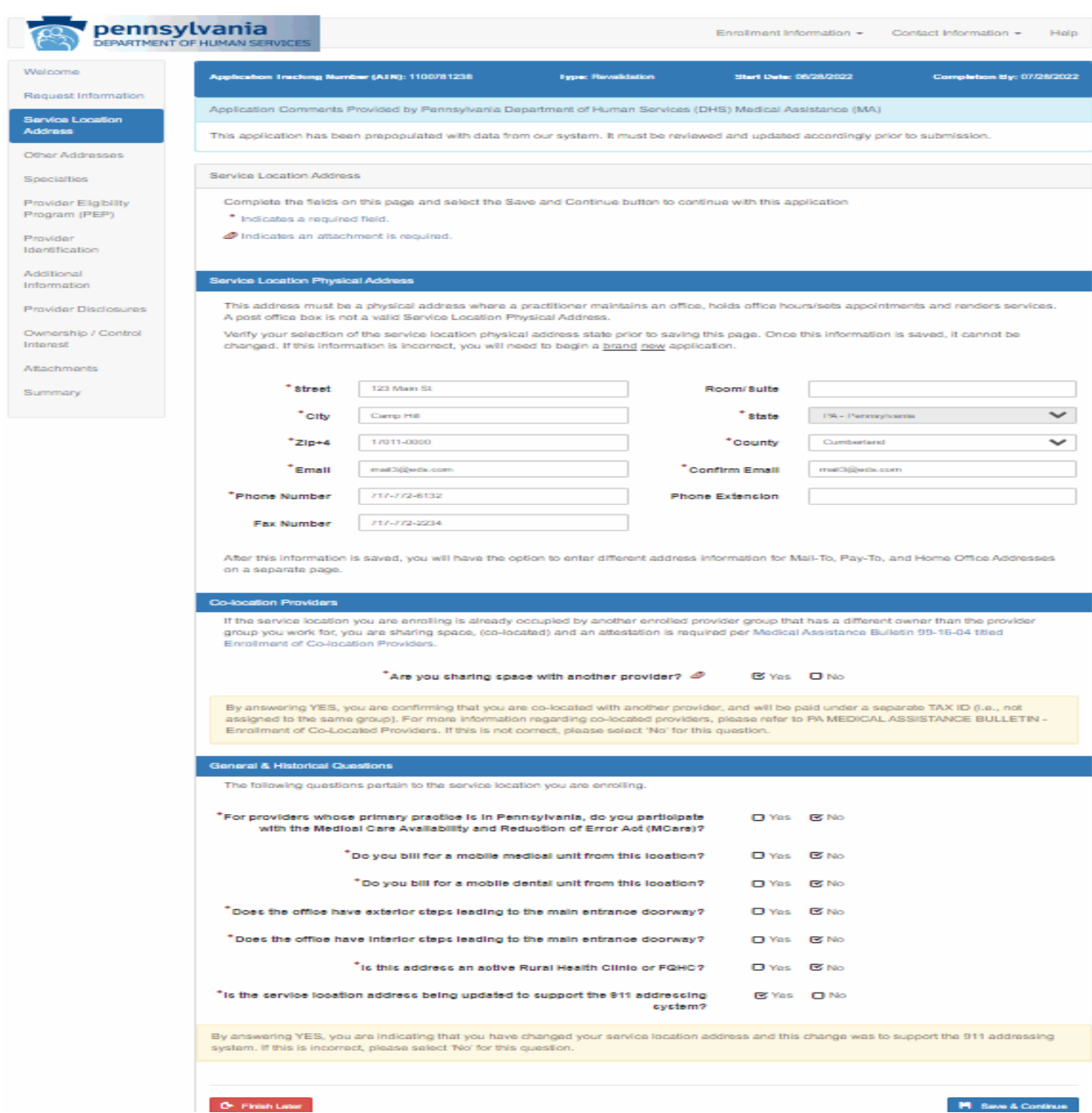

#### **Figure 5 – Electronic PE Application - Service Location Address Page**

<span id="page-11-0"></span>**6.3 Other Addresses Page** (see Figure 6 – Electronic PE Application – Other Addresses Page)

 The Other Addresses page allows the user to assign additional address(es) such as a Mail-To, Pay-To or Home Office address. If the physical location service address should be used as all other addresses you are not required to enter any additional addresses on this page.

If any additional address(es) are different for the other address types, select the appropriate address type that you would like to be different than the Service Location Physical Address.

- Mail-To is the address where all mailed correspondence from DHS will be sent.
- Pay-To is the address where all mailed payment and remittance advices from DHS will be sent.
- Home Office is the address used on IRS documentation.

 **\*Note** - By answering "NO" to the question *Would you like to receive E-Mail notification of*  responsible to check for new Medical Assistance Bulletins (MABs) on your own by visiting new MABs through the MA Electronic Bulletins Listserv. If you wish to continue receive *new bulletins to the email address assigned to your mail-to address?* you are agreeing to be the following website: [Bulletin Search \(pa.gov\)](https://www.dhs.pa.gov/docs/For-Providers/Pages/Bulletin-Search.aspx) OR by signing up to receive notifications of paper bulletins call 1-800-537-8862 option 2 to see if you meet the requirements.

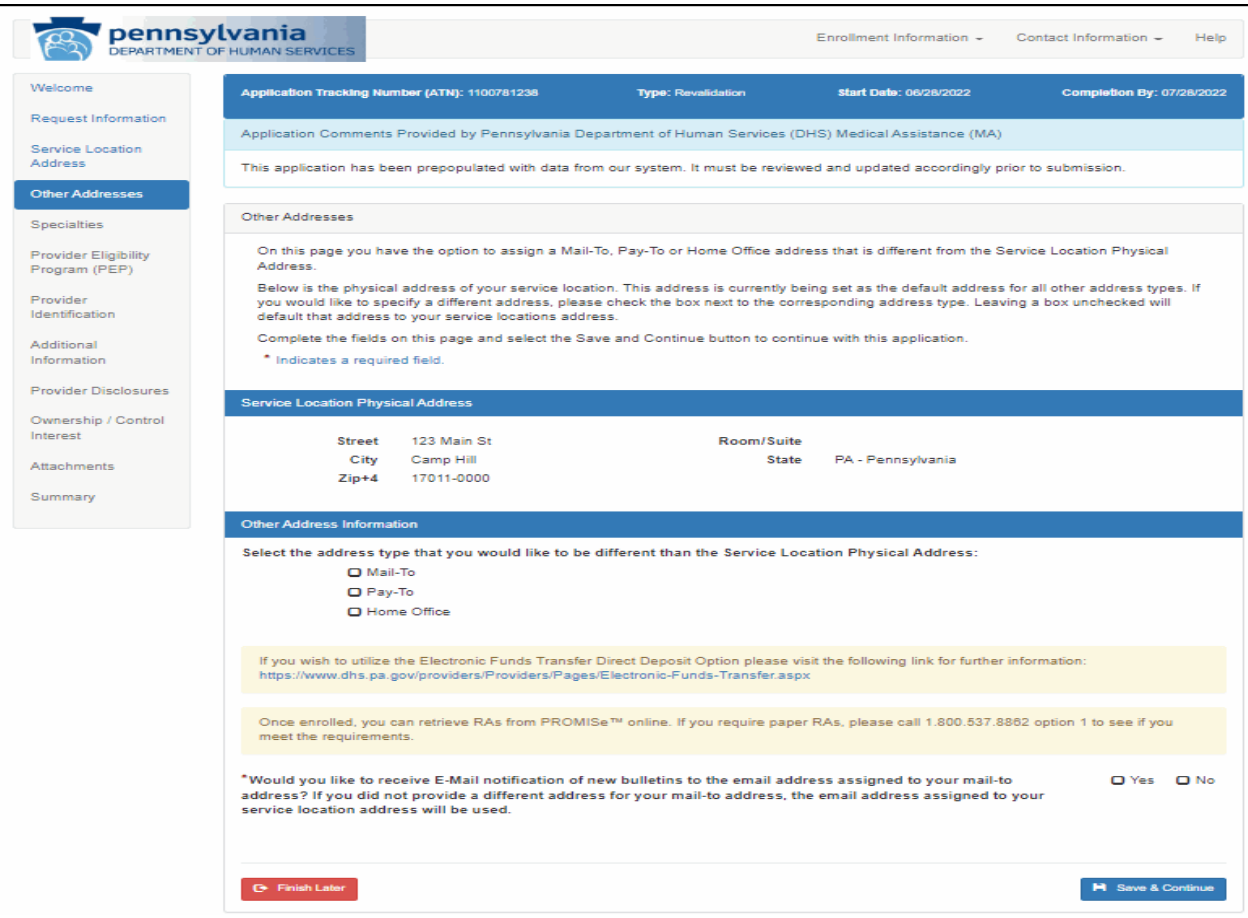

### **Figure 6 – Electronic PE Application – Other Addresses Page**

<span id="page-12-0"></span>**6.4 Specialties Page** (see Figure 7 – Electronic PE Application – Specialties Page)

- The Specialties Page will collect the specialties associated with the provider type previously selected on the Request Information page.
- selecting from the drop-down list. The first specialty assigned by the user will be specialties by clicking the add specialty button. Not all specialties allowed for a provider • Only specialties that are allowed to be associated with the provider type can be added by designated as the primary specialty, then the user may add additional secondary type can be designated as the primary specialty.
- This page will also collect the required license information for the specialties selected. For specialties requiring a license, a license must be added.

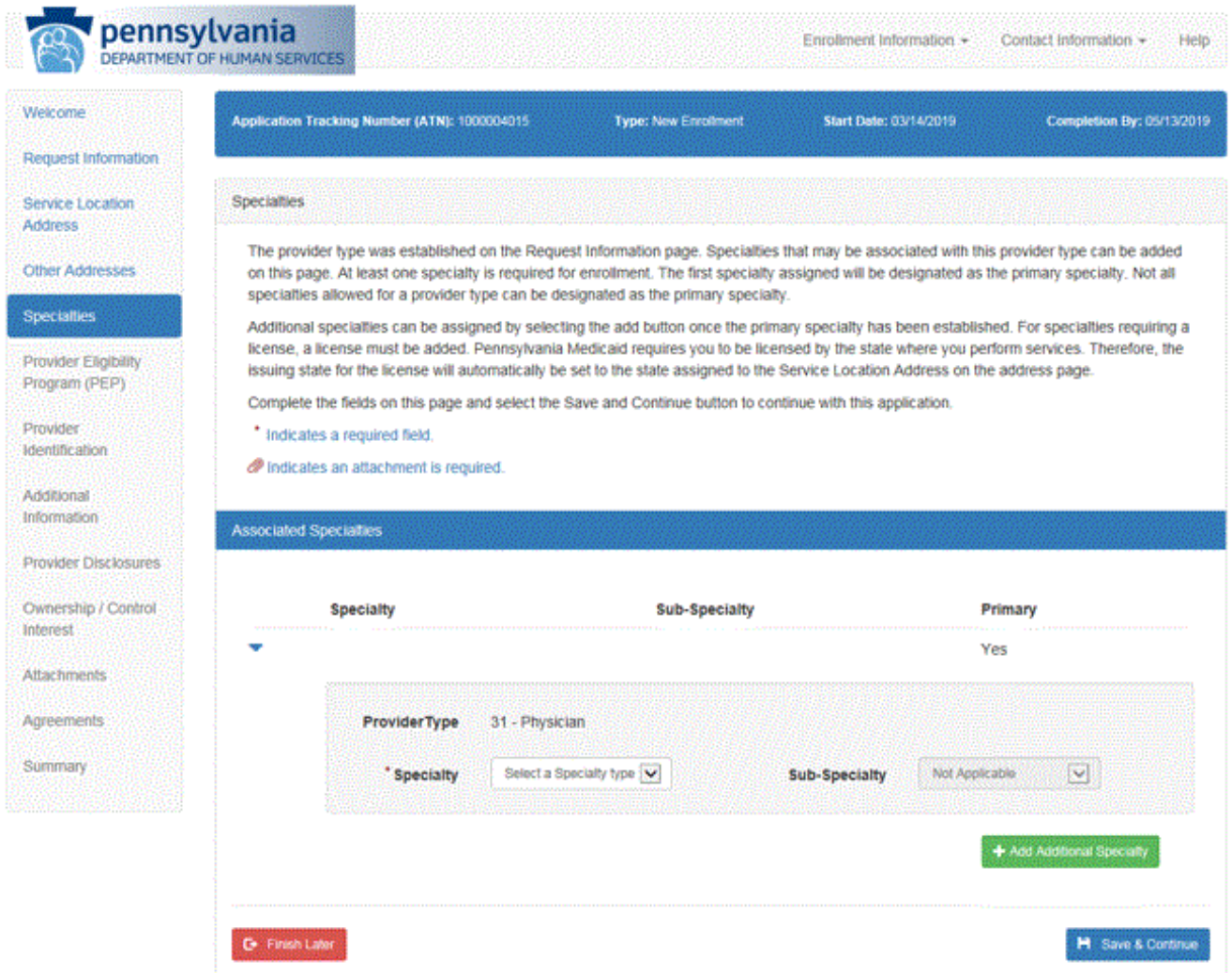

### **Figure 7 – Electronic PE Application – Specialties Page**

- <span id="page-13-0"></span> **6.5 Provider Eligibility Program (PEP) Page** (see Figure 8 – Electronic PE Application – Provider Eligibilitiy Program (PEP) Page)
	- The Provider Eligibility Program (PEP) Page collects the user's requested effective date for the enrollment and the PEPs associated with the provider.
	- writing. The information must include written justification for why an earlier date is being requested. Please note, if the user attempts to add a date more than 30 days prior • If the enrollment effective date being requested is more than 30 days prior to the date the provider application is submitted, users are required to upload an exception request in to the application submitted date, the date will not be accepted by the system.
	- PEPs associated with the provider type and specialties that were selected on earlier pages can be added on this page. A provider must be approved for the PEP requested in order to be reimbursed for services to beneficiaries of that program.
	- Users may download a list of all PEPs and their full descriptions from this page.

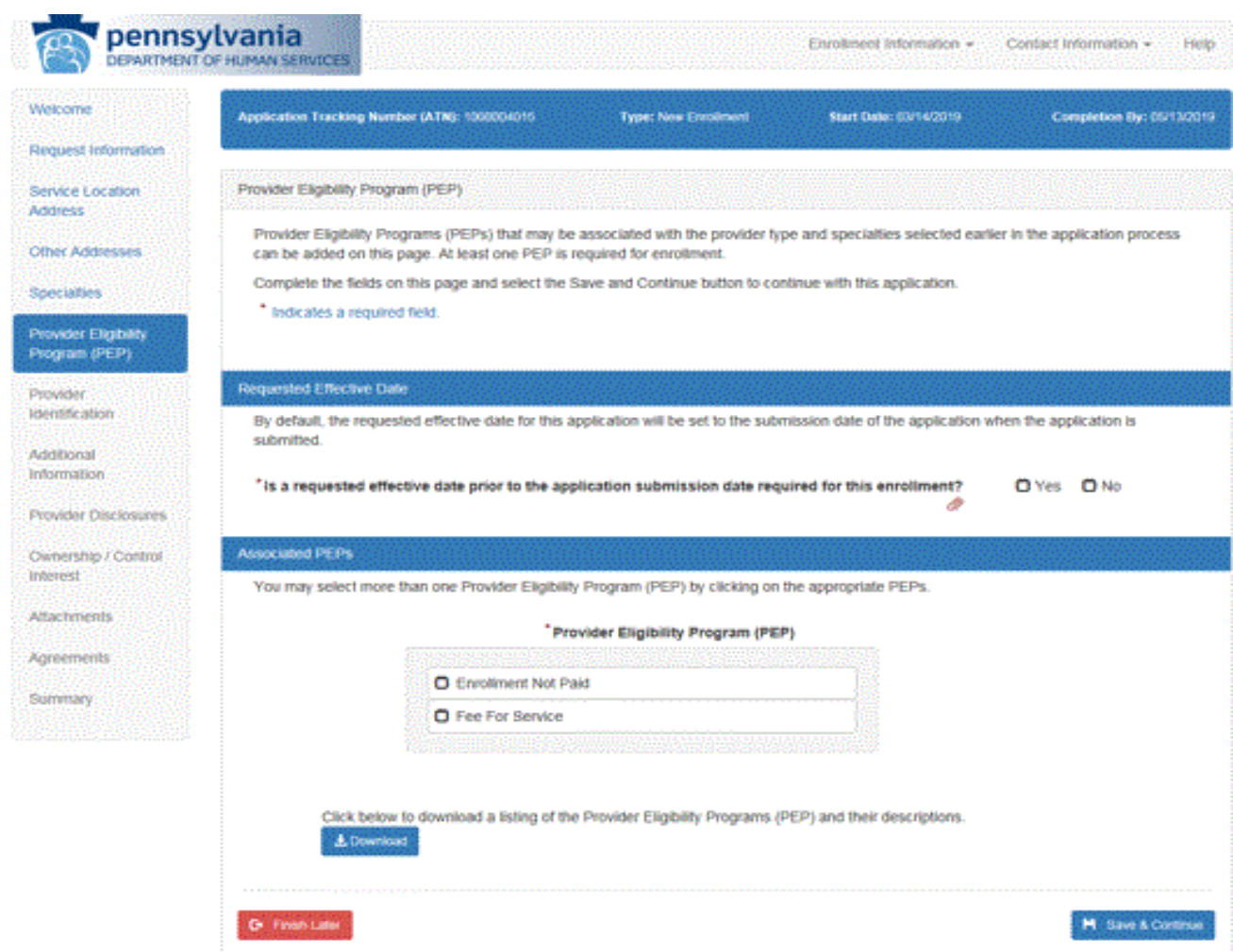

#### **Figure 8 – Electronic PE Application – Provider Eligibility Program (PEP) Page**

- <span id="page-14-0"></span> **6.6 Provider Identification Page** (see Figure 9 – Electronic PE Application – Provider Identification Page)
	- On the Provider Identification Page the user will enter additional information identifying the provider including Provider IRS/Legal Name and Address, Contact IRS/Legal Name and Address, Organizational Structure, and verification of numbers/certifications for NPI, CLIA Certification, DEA Number, CMS Certificate, etc. where appropriate.
	- In the Provider IRS/Legal Name and Address section, the user must enter the legal Name as it is filed with the IRS and as it appears on the IRS generated document. This is the address where your 1099 tax document will be sent.

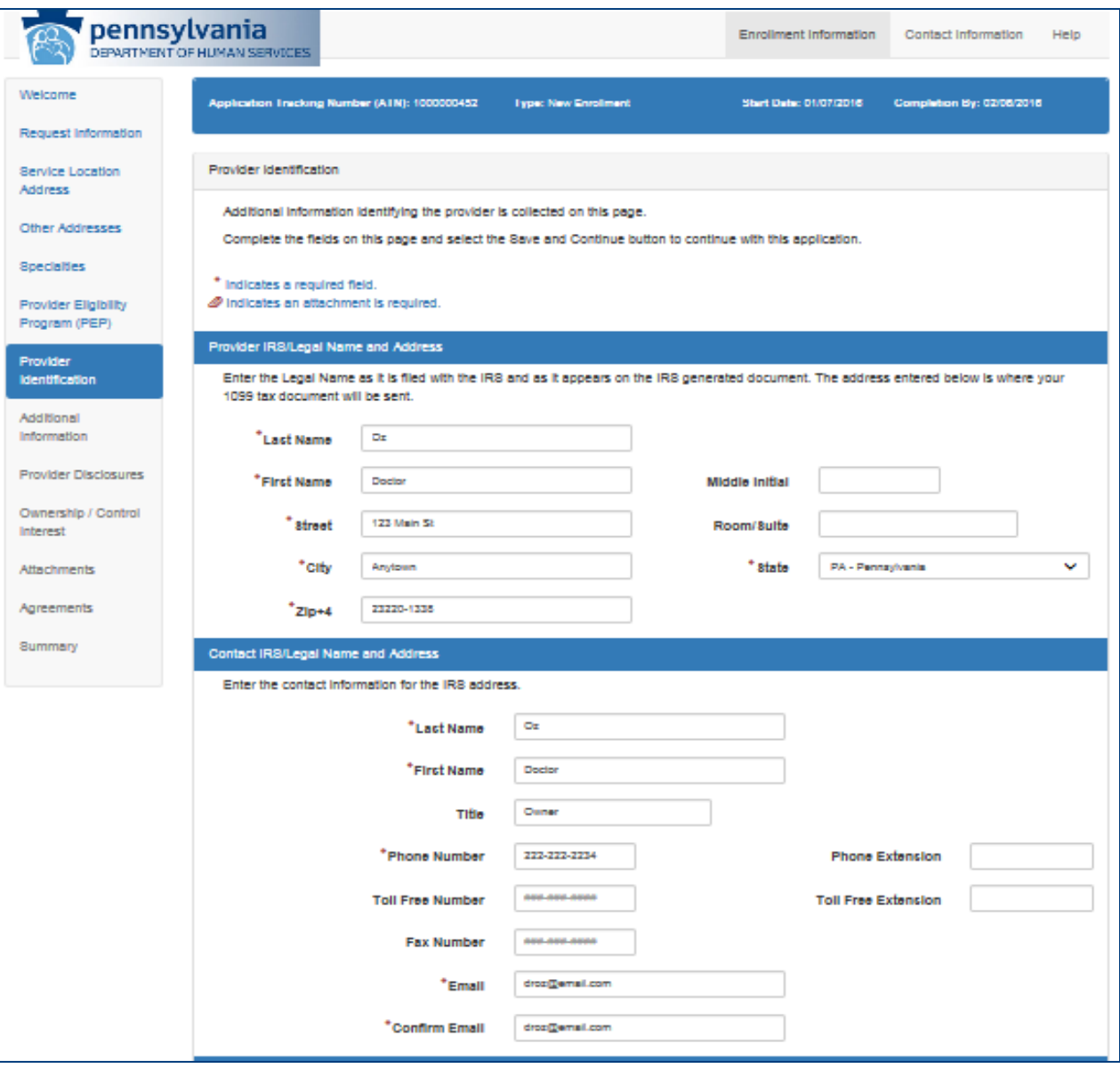

#### **Figure 9 – Electronic PE Application – Provider Identification Page**

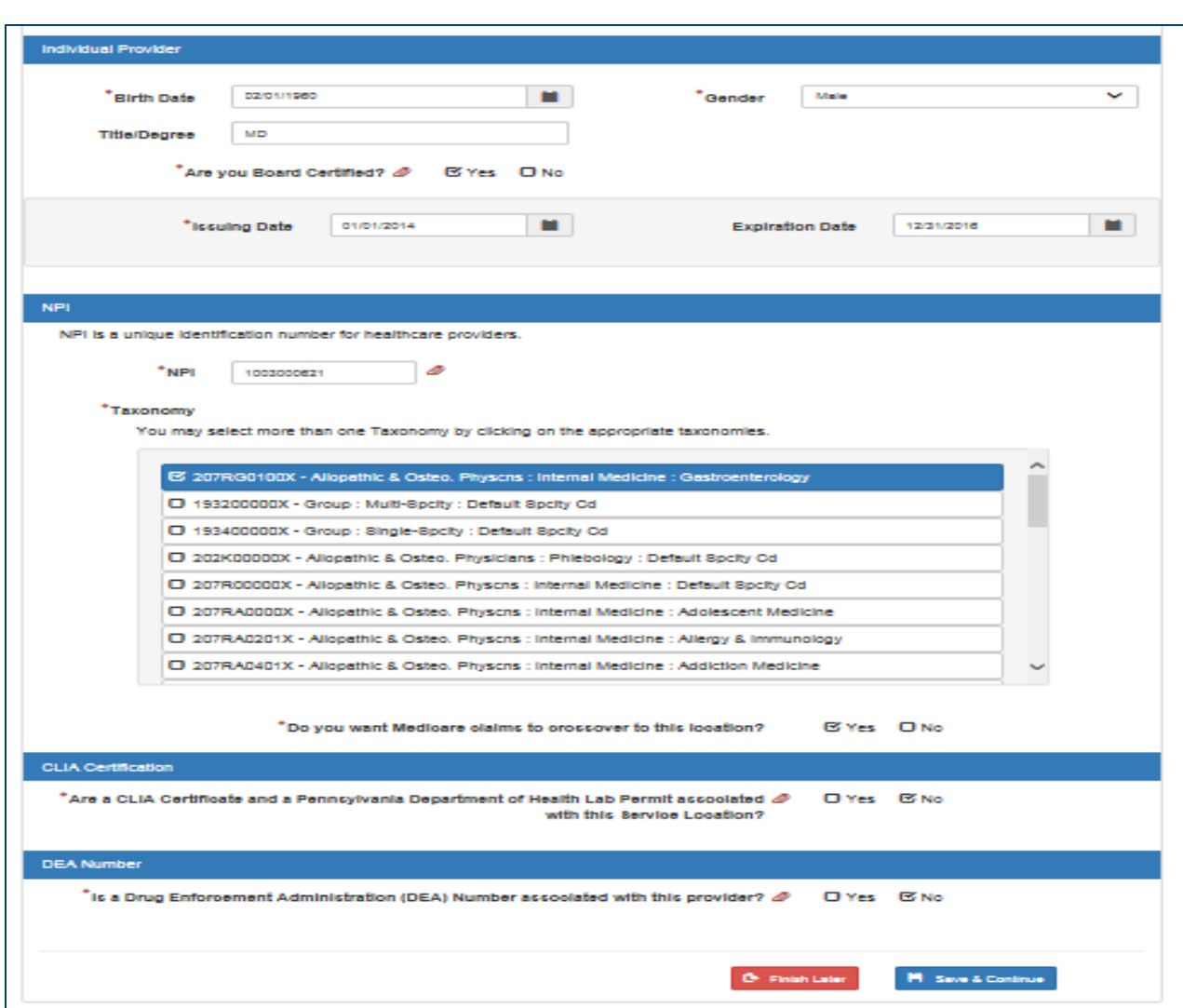

### PROMIS*e™* Electronic Provider Enrollment Documentation

#### <span id="page-16-0"></span> **6.7 Additional Information Page** (see Figure 10 – Electronic PE Application – Additional Information Page)

The Additional Information Page collects additional information if applicable regarding the provider's enrollment such as, enrollment languages, enrollment questions, tax exempt status, fee assignments, etc.

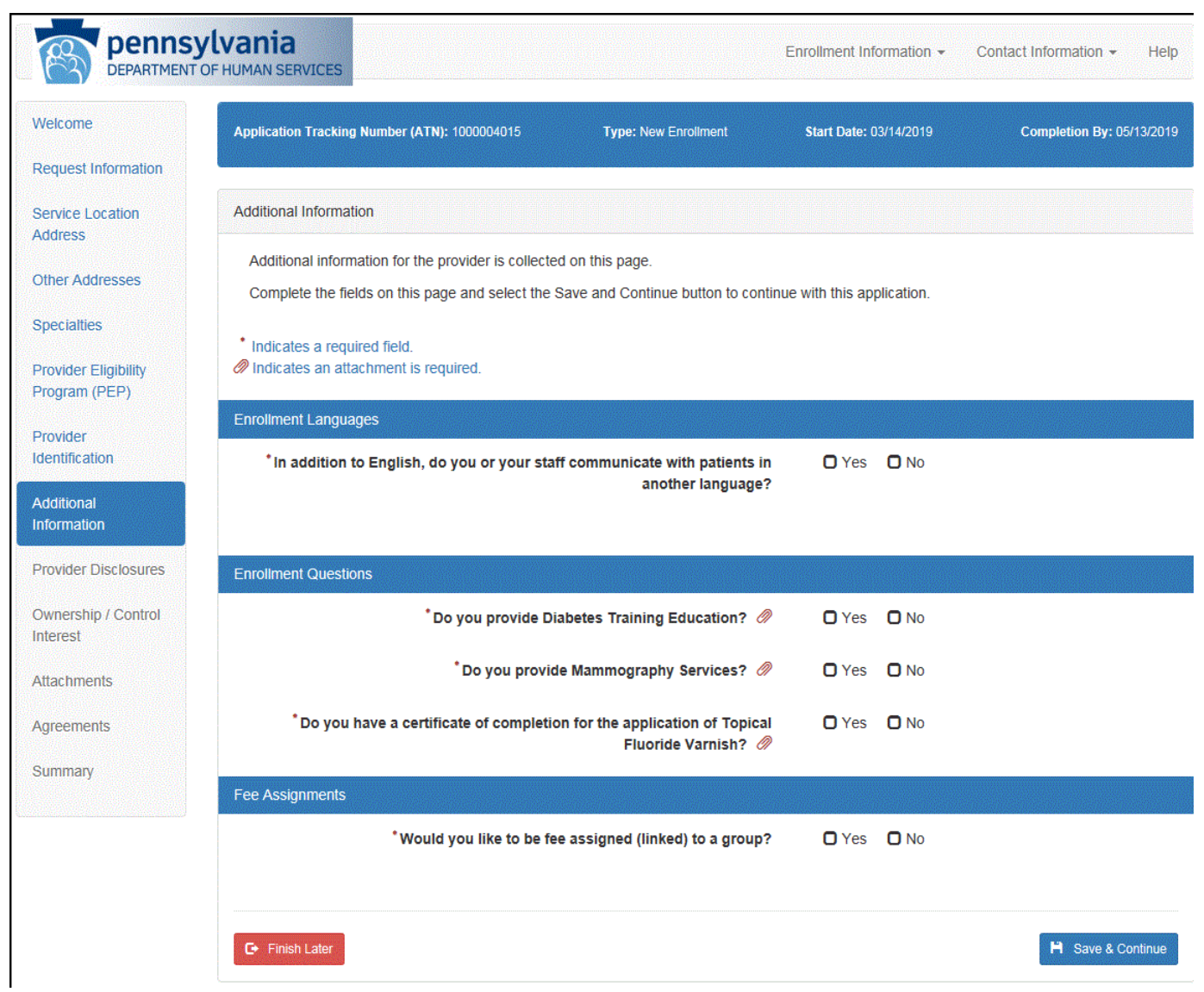

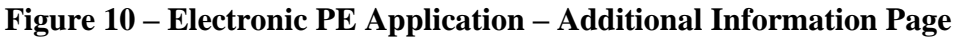

<span id="page-17-0"></span> **6.8 Fee Determination Page** (see Figure 11 – Electronic PE Application – Fee Determination Page)

 The Fee Determination Page is used to determine if a fee is required to be paid along with the application. This page will display when all of the following conditions are met:

- On the Request Information Page, the provider answers "No" to the question, "Are you a Medicare participating provider?"
- At least one of the provider type and specialties for the application requires an application fee.

 The Fee Determination Page displays if the application was returned to the provider and an application fee was already paid for the application, regardless of if the above conditions are met.

 In most cases when a fee may be required, the user is presented with a series of questions to determine if a fee will be collected at the end of the application process.

 In the event this is an application that was returned to the provider, where the user previously paid an application fee, the user will be presented information about their previous payment regardless of their answers to the questions on the page.

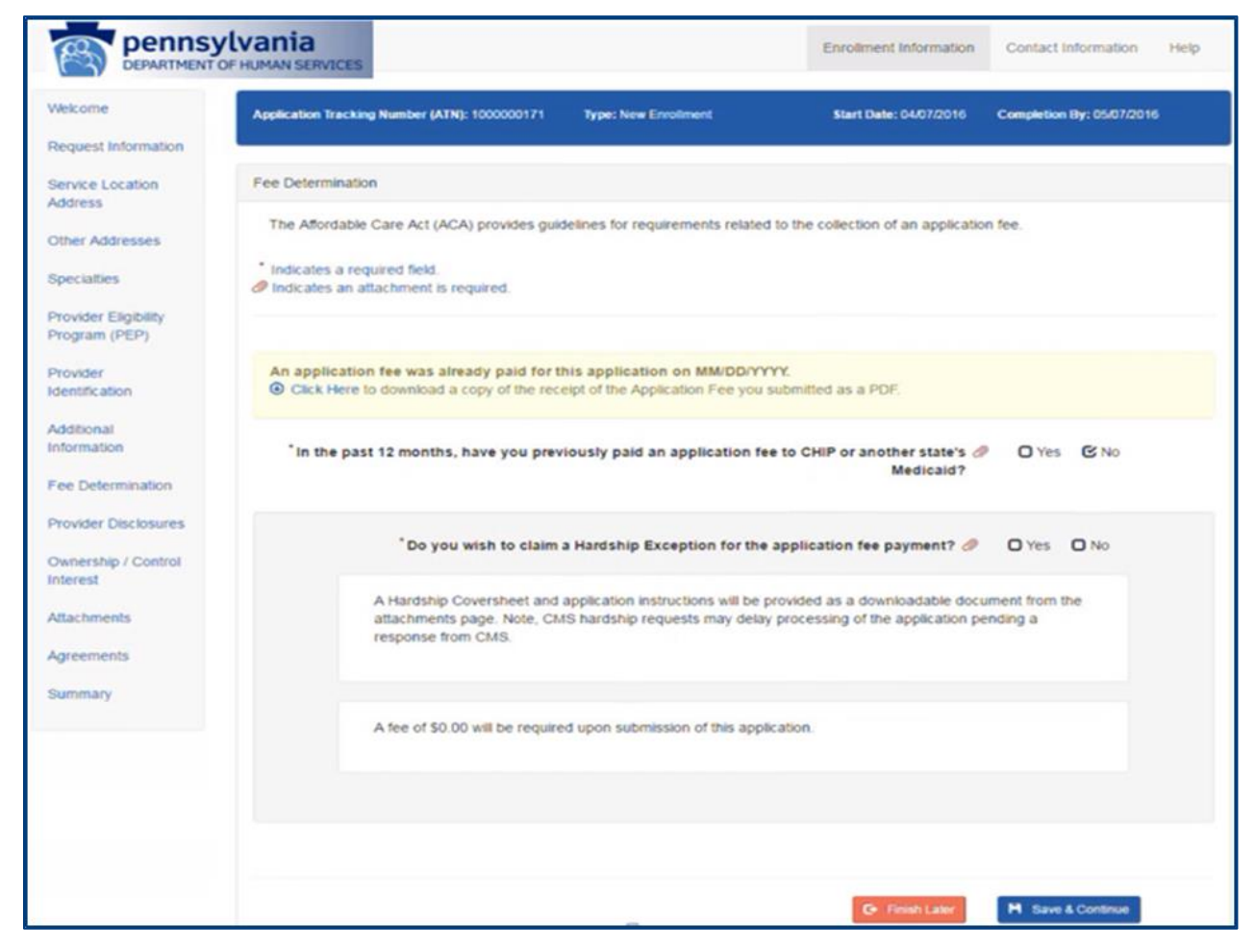

**Figure 11 – Electronic PE Application – Fee Determination Page** 

<span id="page-18-0"></span> **6.9 Fee Determination – Copy Application** (see Figure 12 – Electronic PE Application – Fee Determination Copy Application Page)

 The Fee Determination Page will only display information to the provider regarding a previously submitted associated payment if either of the following two conditions are met:

- This is a copy of another application where the copied ancestors paid an application fee within the last 7 days of the current date.
- This is a Return to Provider application where the copied ancestors paid an application fee within 7 days of the initial submission date.

 paid), the page will not display and the standard fee determination page will be presented. If the copied application is not submitted within seven days of the ancestor application (fee

**Figure 12 – Electronic PE Application – Fee Determination Copy Application Page** 

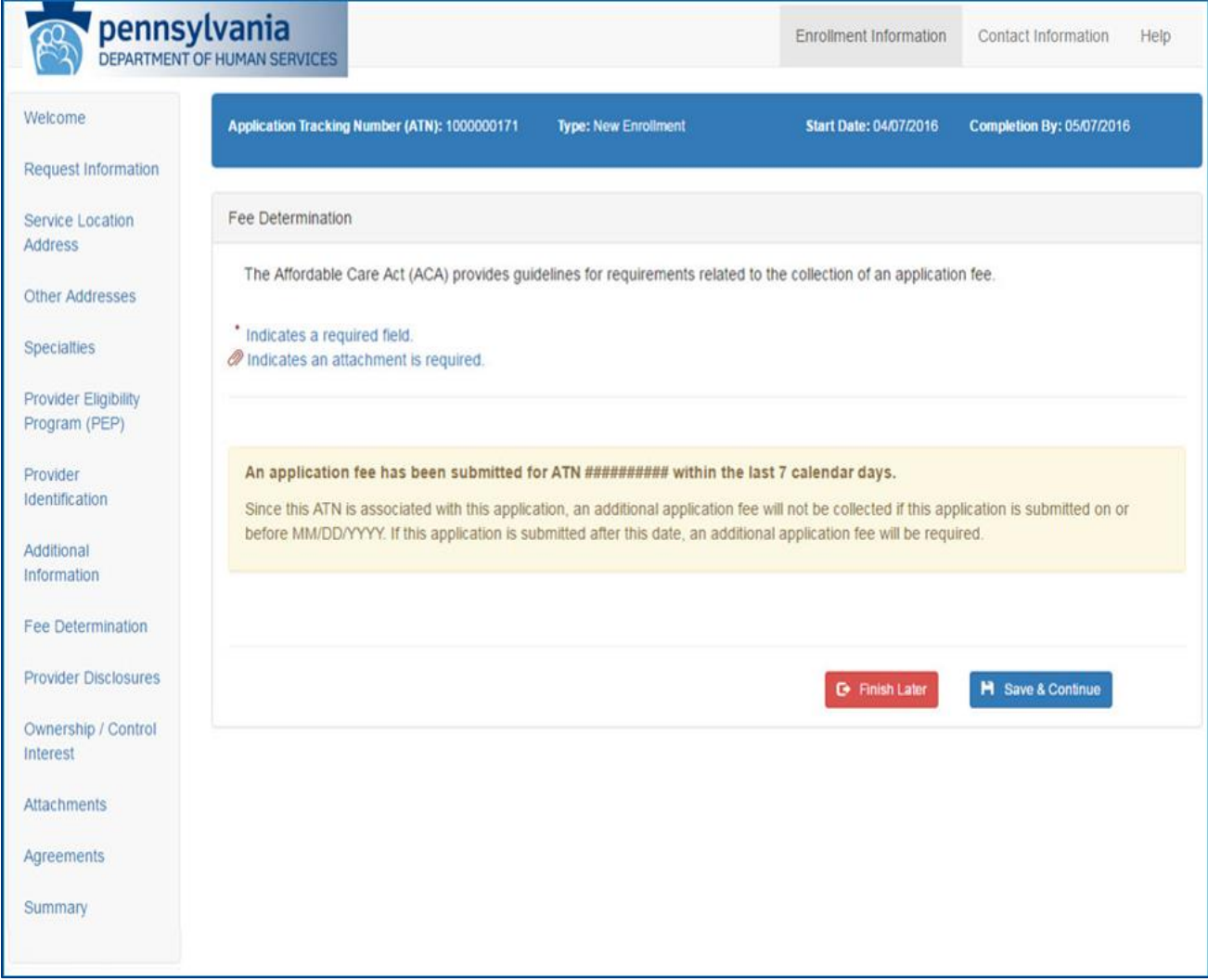

<span id="page-19-0"></span> **6.10 Provider Disclosures Page** (see Figure 13 – Electronic PE Application – Provider Disclosures Page)

 The Provider Disclosures Page collects the user's responses to the disclosure questions required for the provider's enrollment.

Definitions for Agent and Managing Employee have been provided in the top section of the page to assist the user in answering the questions following.

 a detailed explanation must be submitted along with three statements from professional associates or peer review bodies giving factual evidence of why they believe the violation(s) Users must answer each disclosure question by selecting yes or no. If the user answers yes, will not be repeated.

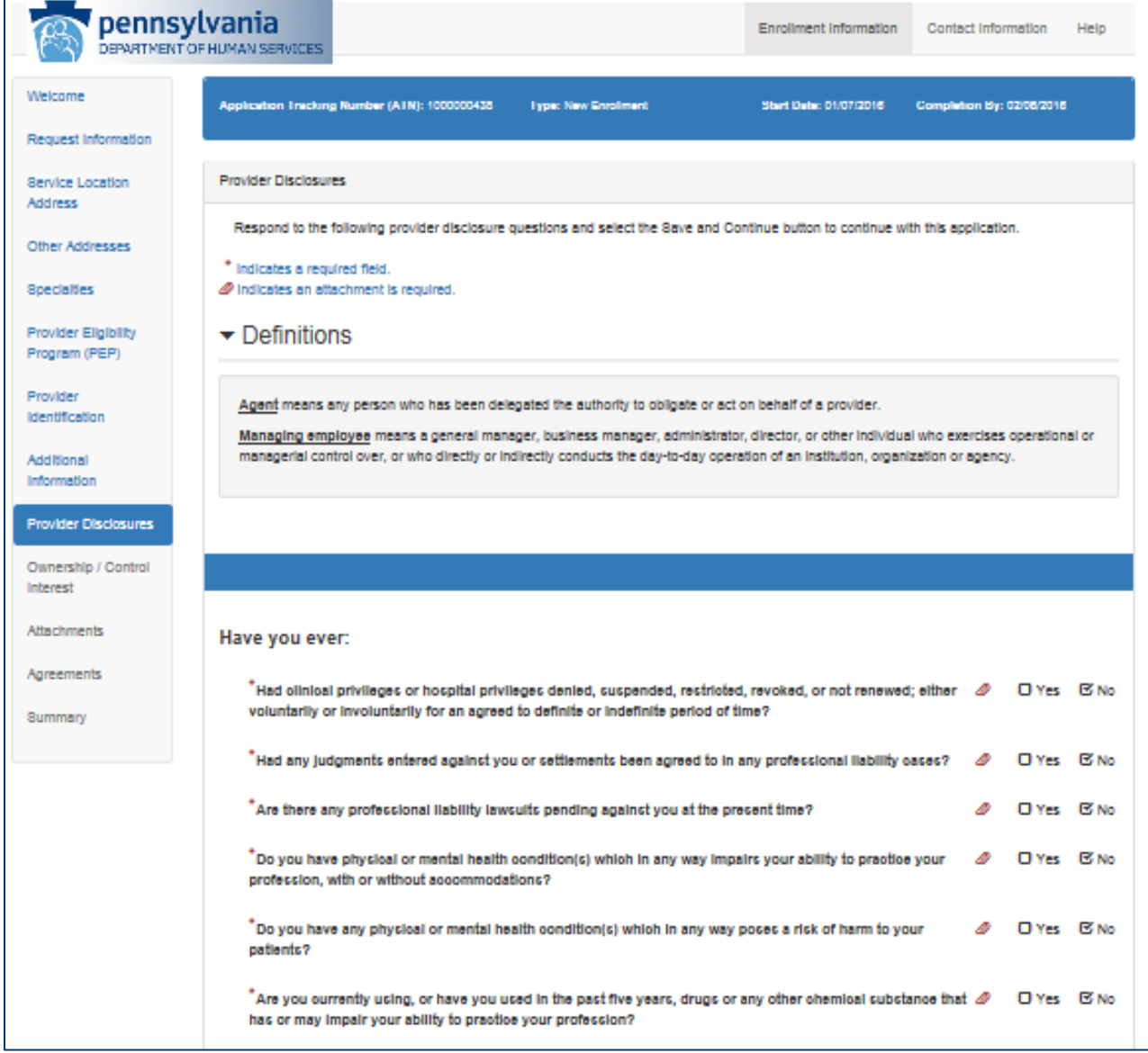

**Figure 13 – Electronic PE Application – Provider Disclosures Page** 

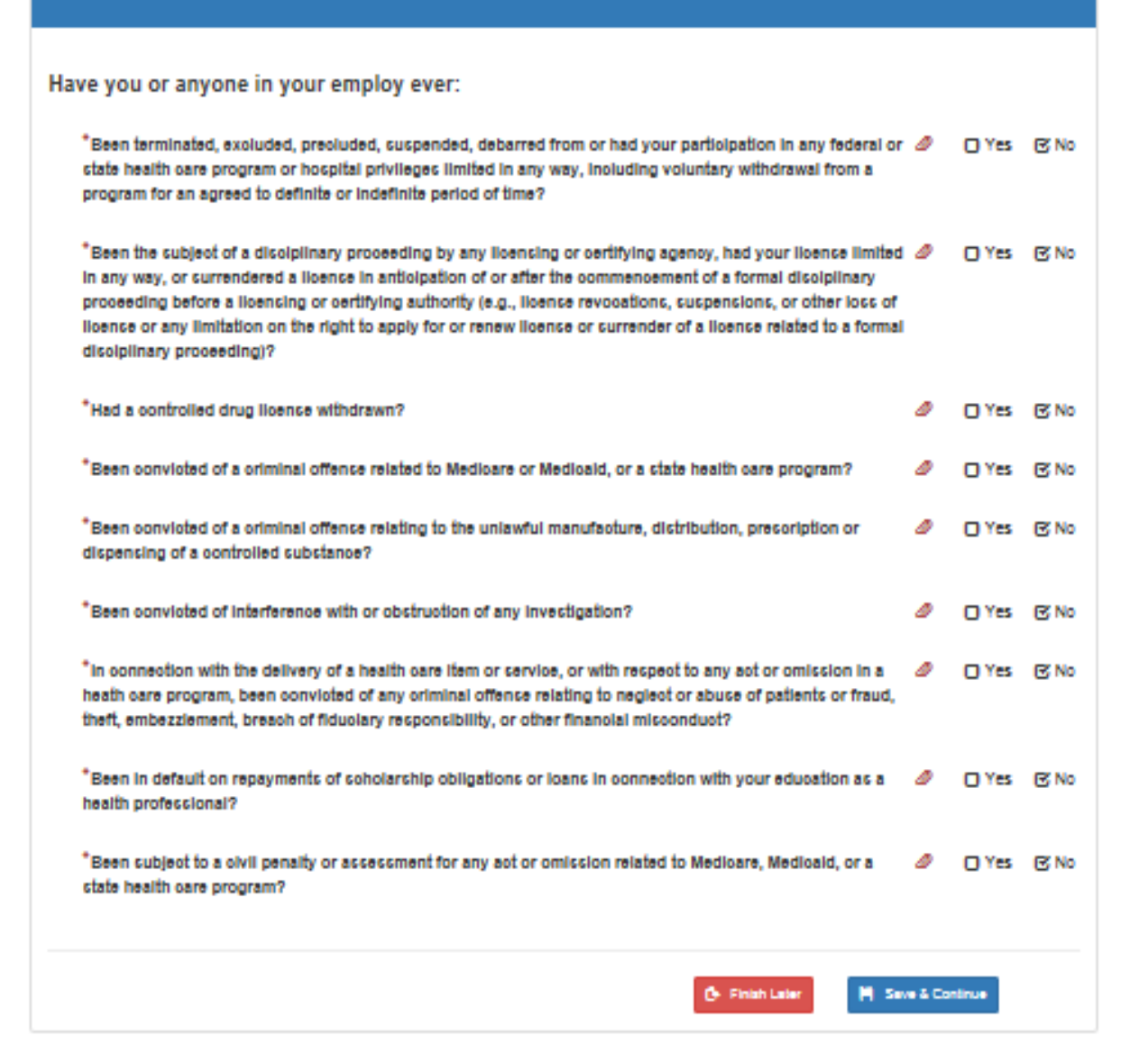

- <span id="page-21-0"></span> **6.11 Ownership/Control Interest Page** (see Figure 14 – Electronic PE Application – Ownership/Control Interest Page)
	- ownership, controlling interest and managing employee or agent information. Ownership and control information is required in accordance with Federal Regulations • On the Ownership / Control Interest Page the user will answer questions related to 42 CFR Part 455 Subpart B through the Provider Screening and Enrollment provisions of the Affordable Care Act.
	- The definitions provided are designed to clarify questions on the Ownership/Control Interest Page.

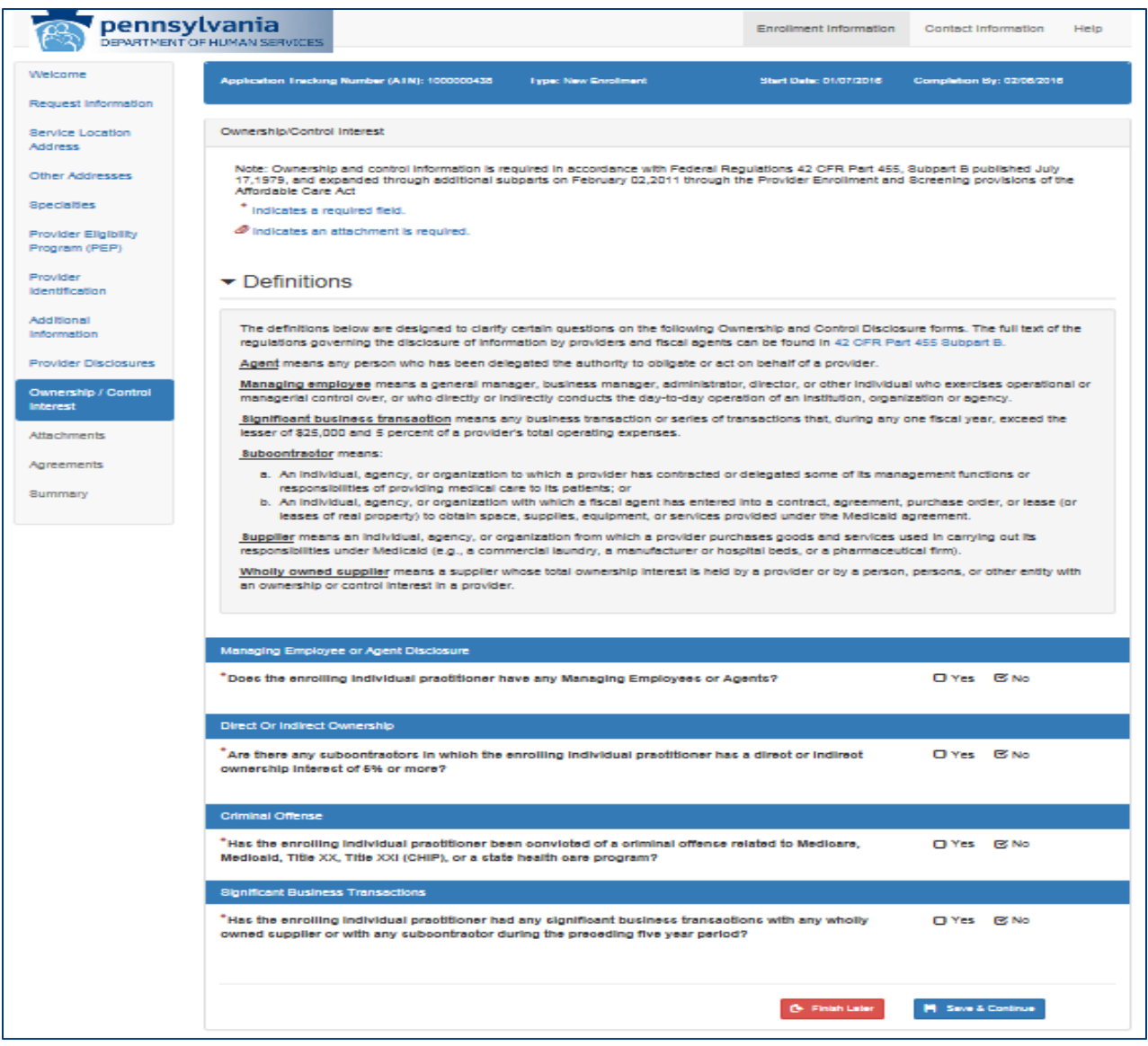

**Figure 14 – Electronic PE Application – Ownership/Control Interest Page** 

<span id="page-22-0"></span> **6.12 Background Checks** (see Figure 15 – Electronic PE Application – Background Checks Page)

 The Background Checks Page will be used to determine if background check information is required to be submitted along with the application. This page will display when the following conditions are met:

- The service location is determined to be a high-risk level
- The provider has an enrollment type equal to "Individual with SSN" or "Individual with FEIN" OR the application has at least one Individual with 5% or more direct or indirect interest in the Provider

 Once it is determined that the background page needs to display, the page will determine if background check screening information needs to be collected.

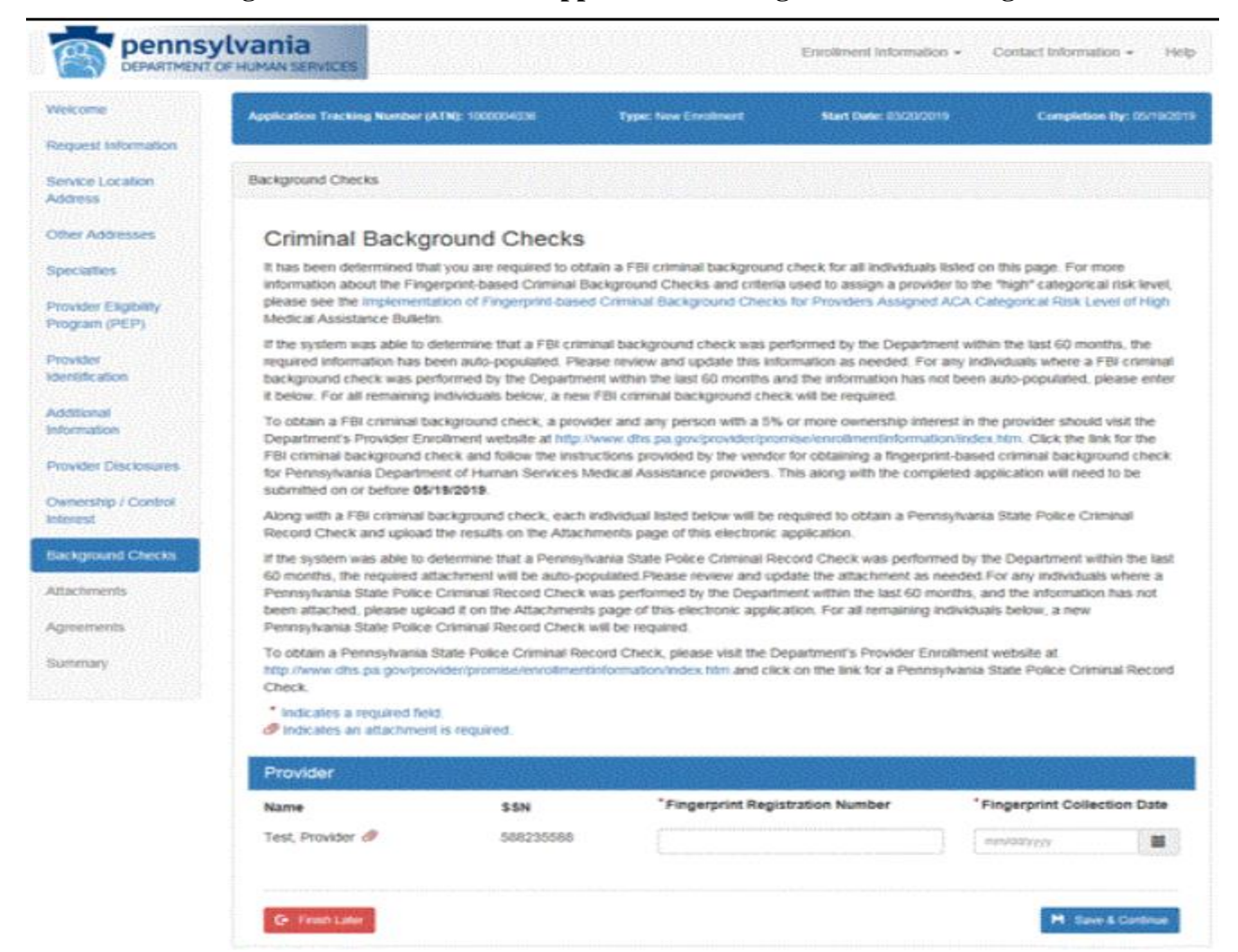

#### **Figure 15 – Electronic PE Application – Background Checks Page**

#### <span id="page-23-0"></span>**6.13 Attachments Page** (see Figure 16 – Electronic PE Application – Attachments Page)

- The Attachments Page collects all required supplemental documentation that the user must upload for their application. The list of required attachments is based upon information collected during the application process.
- For each required attachment that the user uploads, all of the necessary pages need to be included in one file.
- To upload the required documents, use the Browse button to navigate to the document(s) stored on the user's computer. Once the appropriate document has been selected, save the document to the enrollment application by clicking the Upload button. Please note the only acceptable document type for upload is Portable Document Format (PDF) and each file that is uploaded is limited to a maximum size of 4MB.

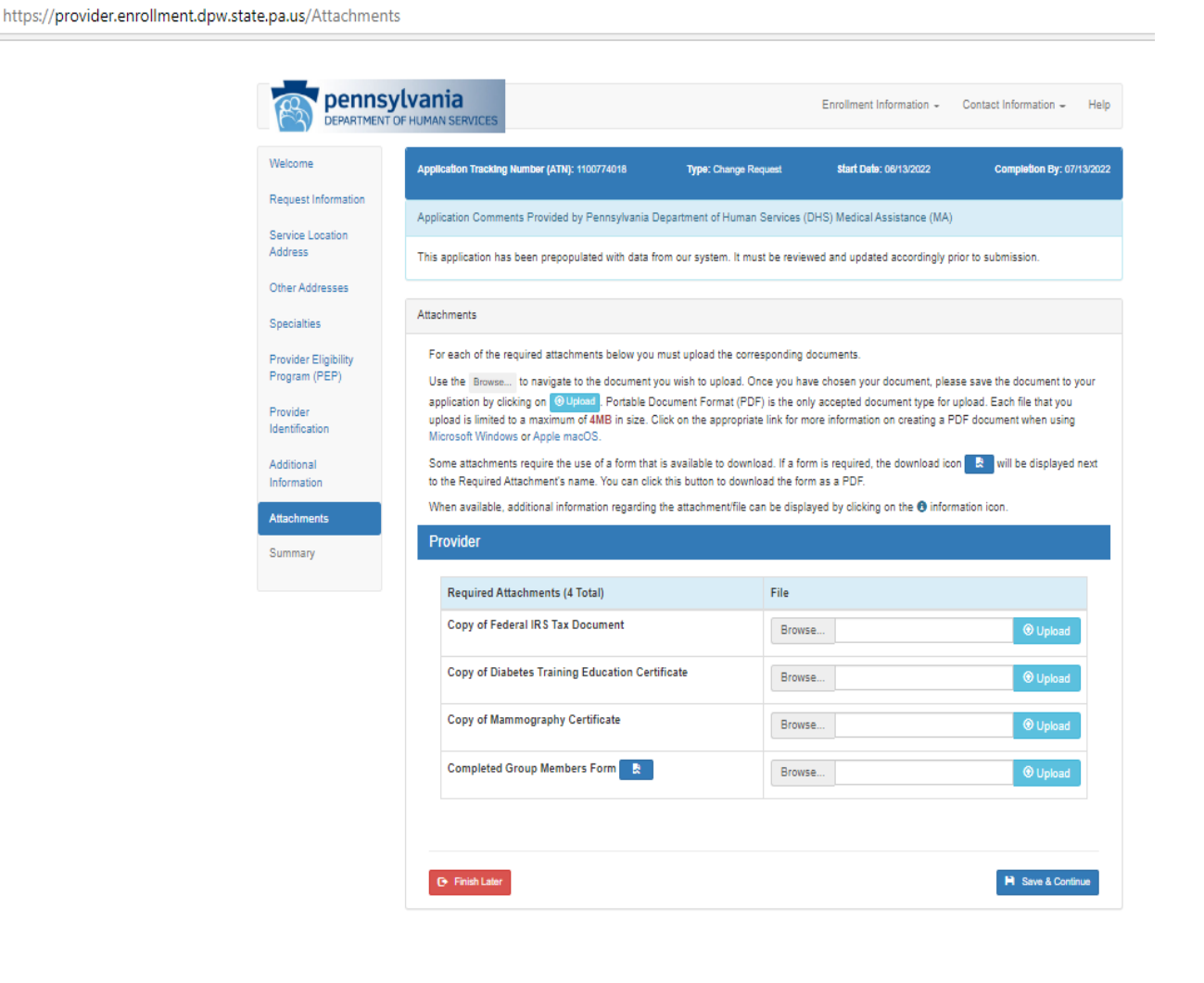

#### **Figure 16 – Electronic PE Application – Attachments Page**

#### <span id="page-24-0"></span>**6.14 Agreements Page** (see Figure 17 – Electronic PE Application – Agreements Page)

- The Agreements Page displays the appropriate provider agreement(s) for the enrollment application. terms of the provider agreement. The person signing the provider agreement must be a Once the user has read the agreement(s) they have the ability to electronically sign verifying the information is accurate, and that the user agrees to the duly authorized representative of the provider and have the authority to enter into a legal, valid and binding obligation on behalf of the provider.
- An application with an enrollment type of 'Group' will not display a provider agreement but will instead display the standard electronic signature box.

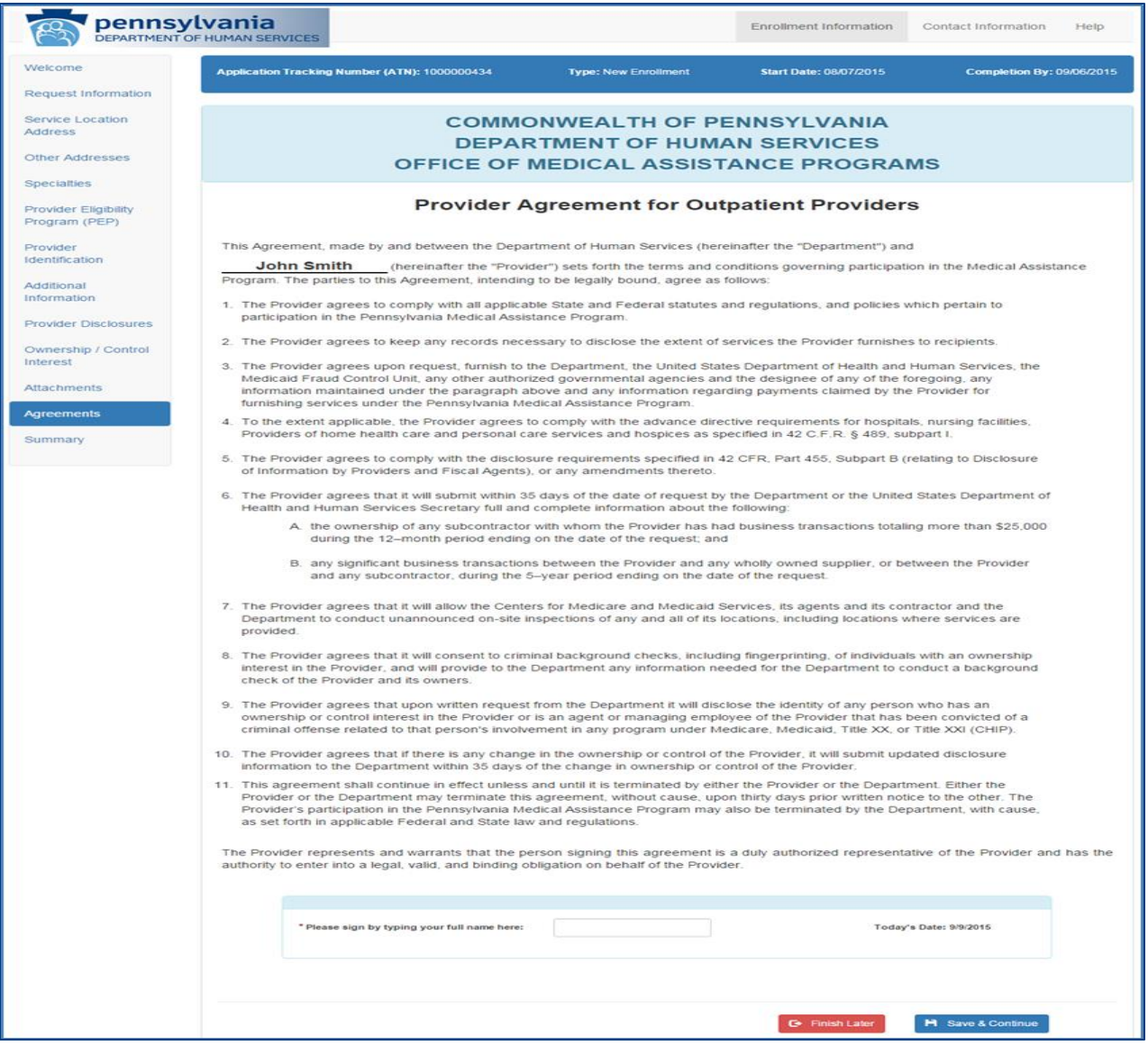

#### **Figure 17 – Electronic PE Application – Agreements Page**

#### <span id="page-25-0"></span>**6.15 Summary Page** (see Figure 18 – Electronic PE Application – Summary Page)

- If any changes are required while viewing the Summary page, select the appropriate section from the Application Navigation Panel. Once the user is in the correct section, enrollment application will require you to proceed through previously completed • The Summary Page displays the information entered while completing the application. make the appropriate changes to the application. Please note that navigating back in the enrollment application pages.
- be submitted for processing by clicking the 'Submit Application' button. A pdf copy of the application should be saved for the user's records. As part of the submission process, the system will capture the submission date and will also save a copy of the application • After the user has successfully reviewed and signed the application, the application may in pdf format for DHS to view.

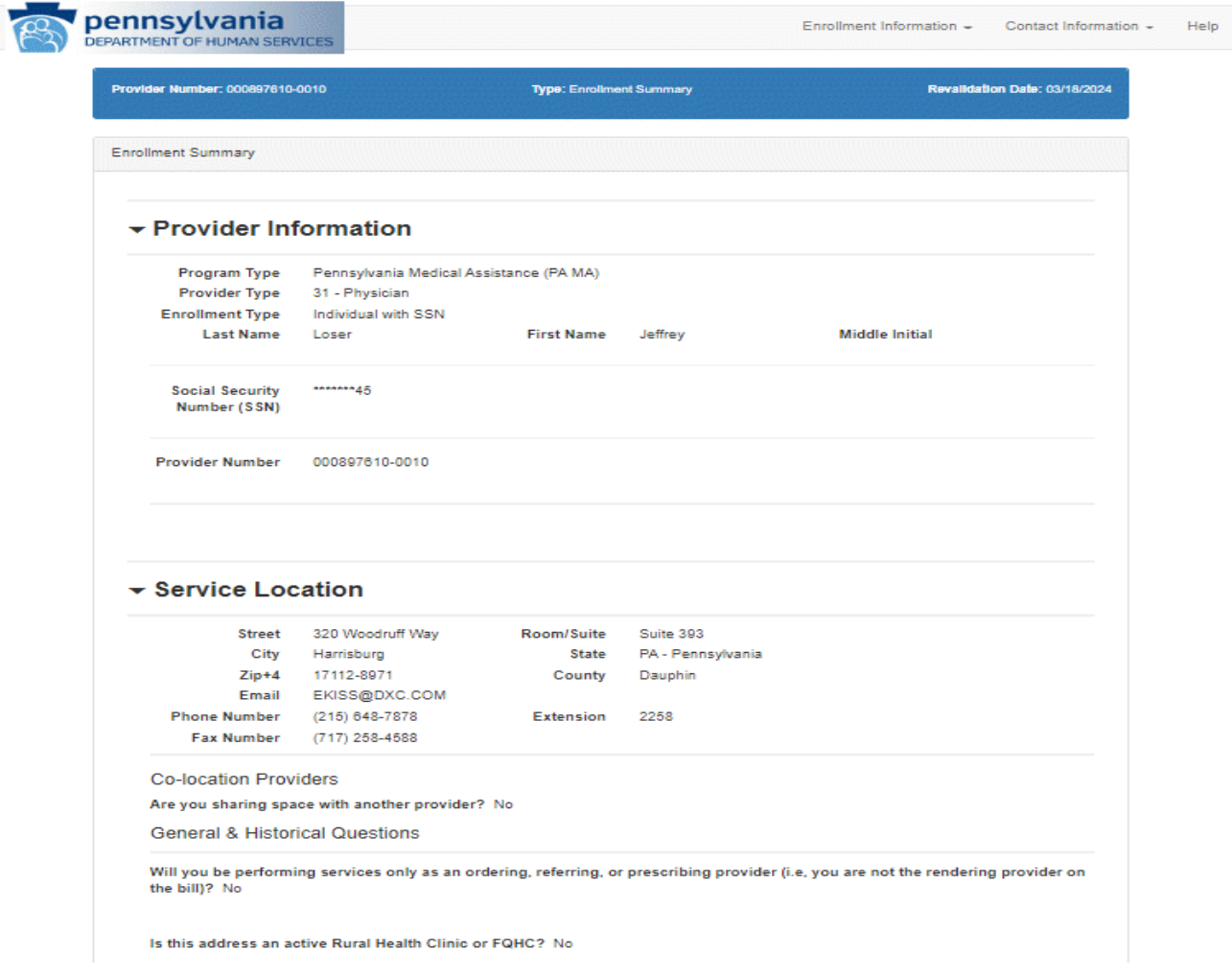

#### **Figure 18 – Electronic PE Application – Summary Page**

- <span id="page-26-0"></span> **6.16 Resume application Page** (see Figure 19 – Electronic PE Application – Resume Application Page)
	- Also, the user may view an application returned to the provider for corrections, view • From the PROMISe<sup>TM</sup> Portal logon page or Provider Services Section on the My Home page of the PROMISe<sup>™</sup> Portal, a user may select Resume Application. This will allow the user to continue an incomplete enrollment application and submit the application. comments from provider enrollment staff, make the appropriate updates and resubmit the application.
	- To resume an application, the user must enter the ATN, SSN/FEIN, and Password fields correctly and select the Submit button. Once the user has successfully entered the information, the user will be redirected to the Request Information page and will be allowed to proceed through the application. Any information successfully saved during an earlier session will be visible in the application.

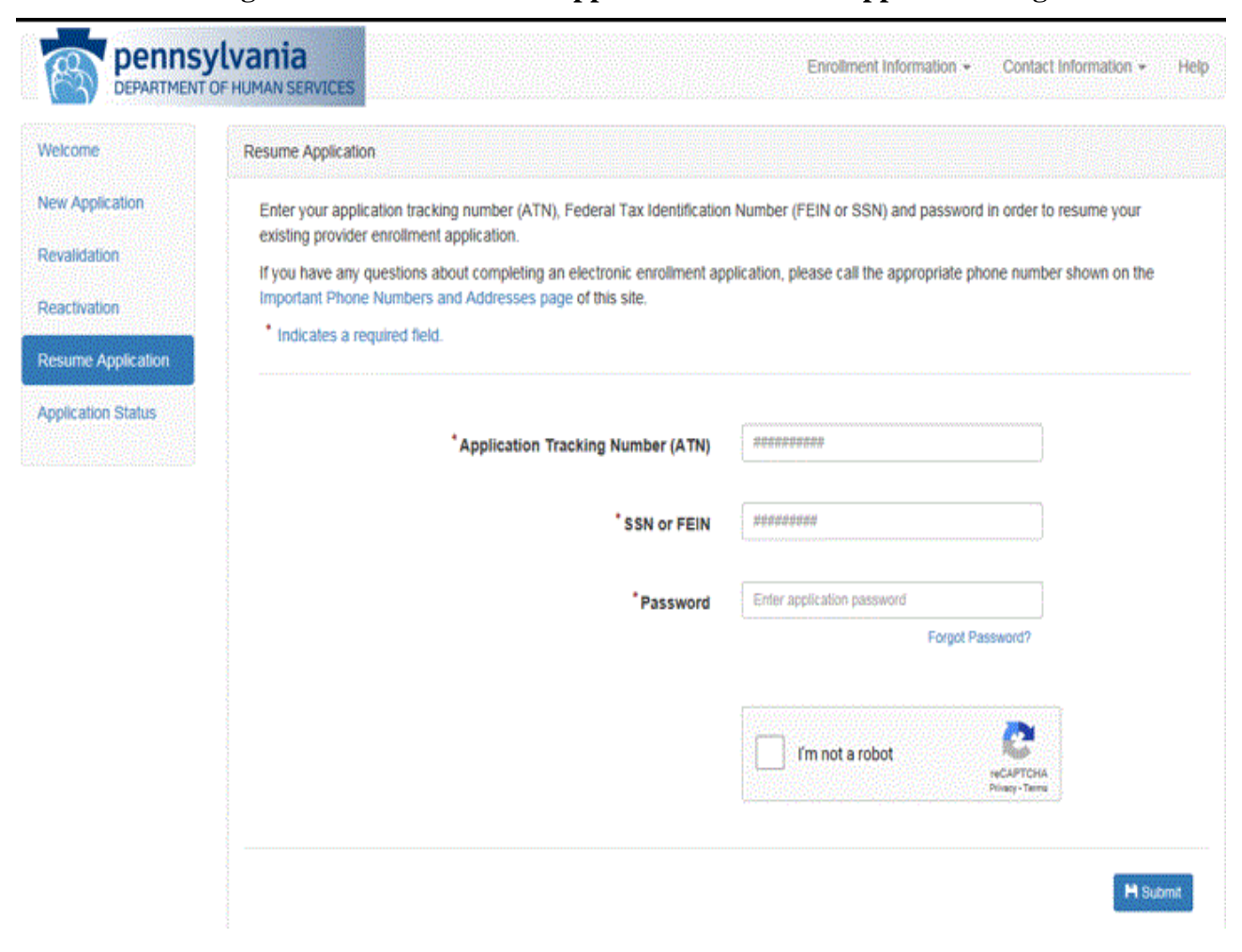

**Figure 19 – Electronic PE Application – Resume Application Page** 

#### <span id="page-27-0"></span> **6.17 Application Status Page** (see Figure 20 – Electronic PE Application – Application Status Page)

The Application Status Page can also be selected from the logon page of the PROMISe™ Portal or Provider Services on the My Home page of the PROMISe™ Portal and it allows a user to view the current status of their application. In order to view a submitted application status, the user must enter the ATN, SSN/FEIN, and the Password fields correctly.

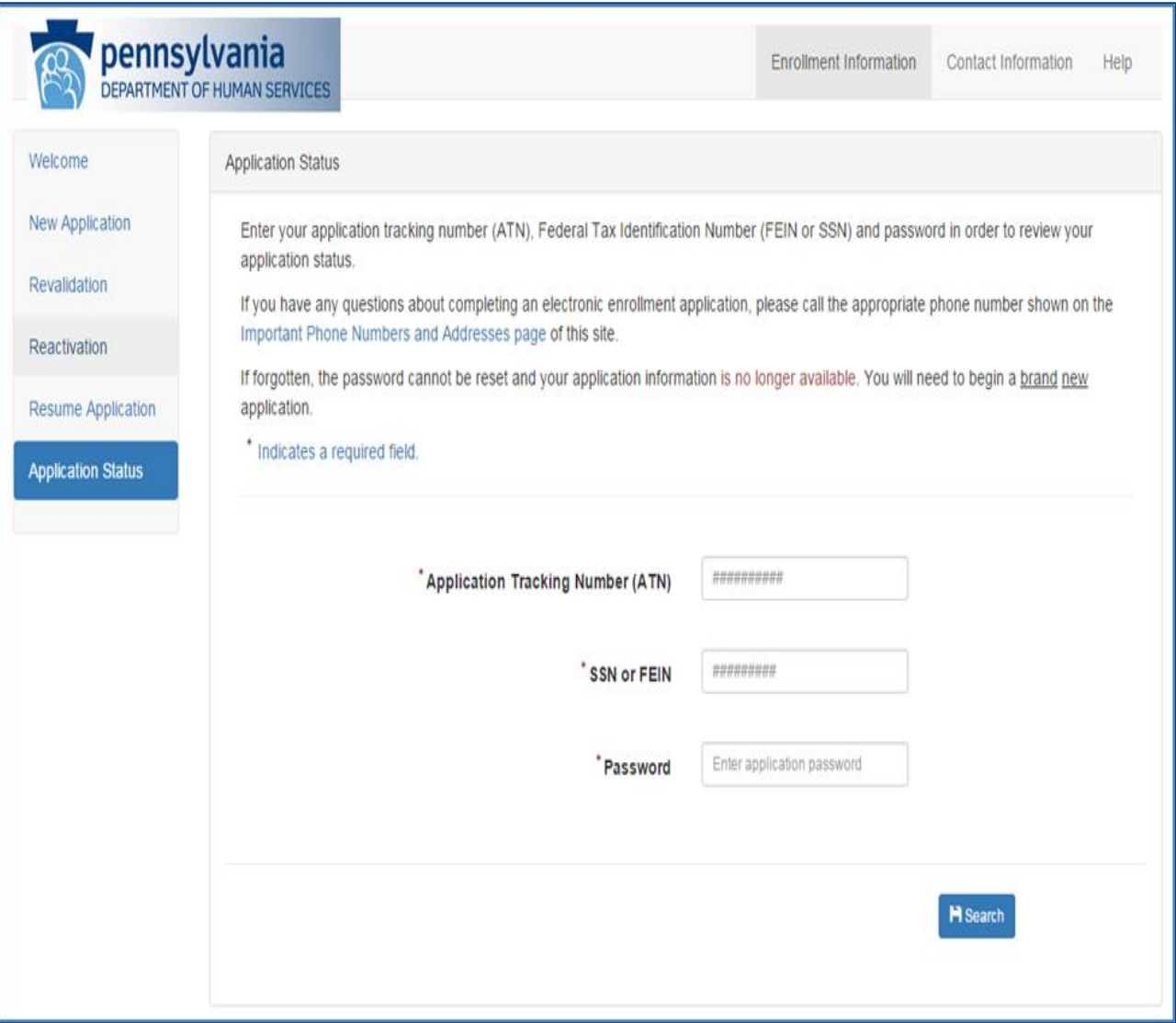

**Figure 20 – Electronic PE Application – Application Status Page** 

<span id="page-28-0"></span> **6.18 Application Status Summary** (see Figure 21 – Electronic PE Application – Application Status Summary Page)

Once the user has successfully entered their ATN, SSN/FEIN and Password and selected the "Submit" button, the Application Status Summary section will display on the page showing the current status of the application.

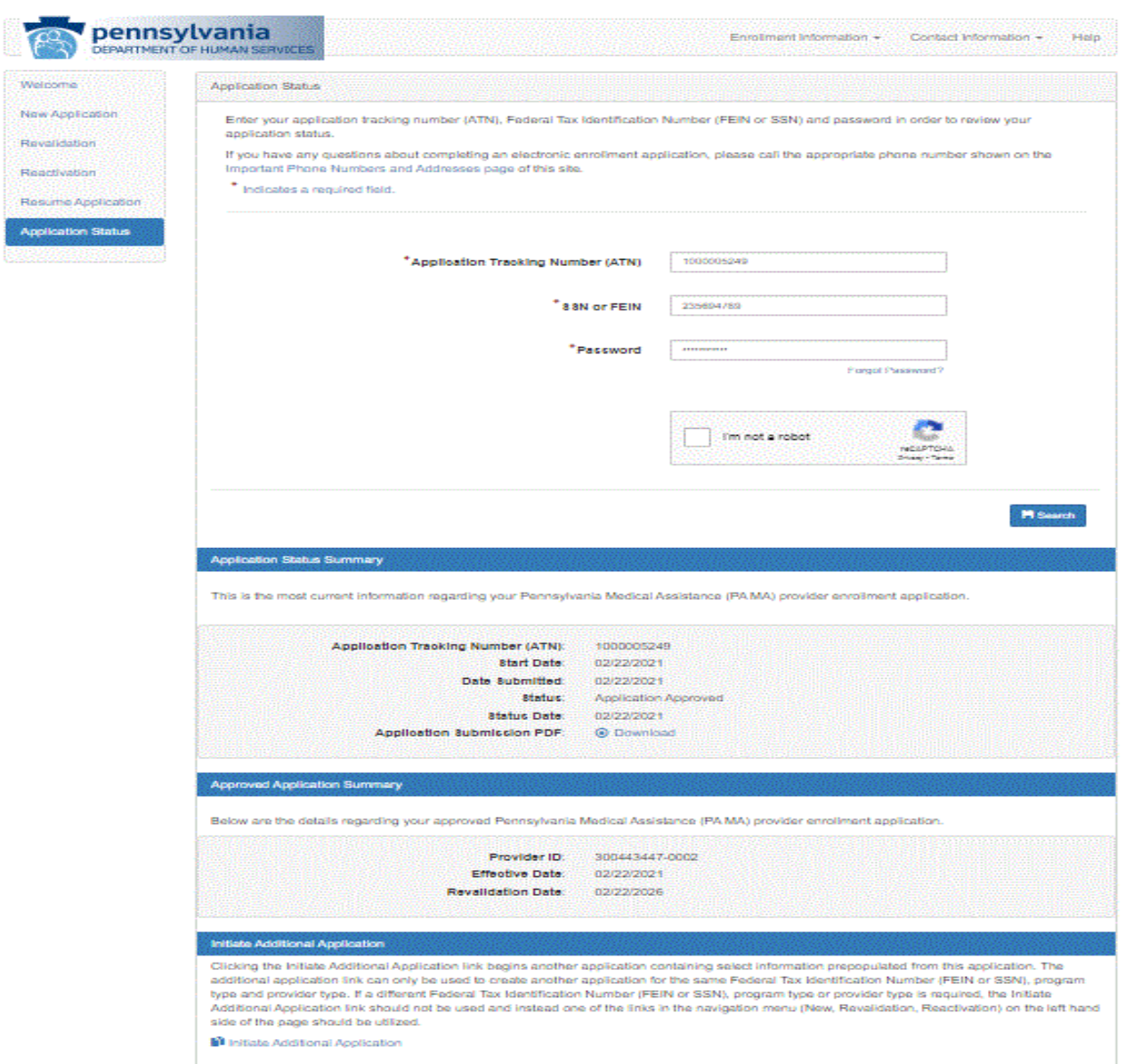

**Figure 21 – Electronic PE Application – Application Status Summary Page** 

<span id="page-29-0"></span> **6.19 Resetting a Password Initial Application** (see Figure 22 – Electronic PE Application – Application Password Reset Page)

 When an application is initially started and before a tracking ID has been established, the user is prompted to create a password under the "Contact Information" section on the *Request Information*  page of the Provider Electronic Enrollment Application.

Functionality is available that allows the provider to reset the password if it's forgotten.

To reset the password: The user clicks on "Forgot Password?" displayed under the "Password" field on the *Resume Application* page.

The "Application Password Reset" window displays.

### **Figure 22 – Electronic PE Application – Application Password Reset Page**

### **Application Password Reset**

To reset your password, you must provide the Application Tracking Number (ATN) that identifies your application. In addition, you must also provide the Email Address, SSN or FEIN and Provider Type provided when the application was first submitted. Furthermore, you will need to provide and confirm a new password for your application. Upon submission of the correct information, you will receive an email to the email address on file for this application with a password reset code. After receiving this code, you will need to enter it below. When submitting your reset code, you must also provide the ATN, Email, SSN or FEIN, and Provider Type submitted on the original application.

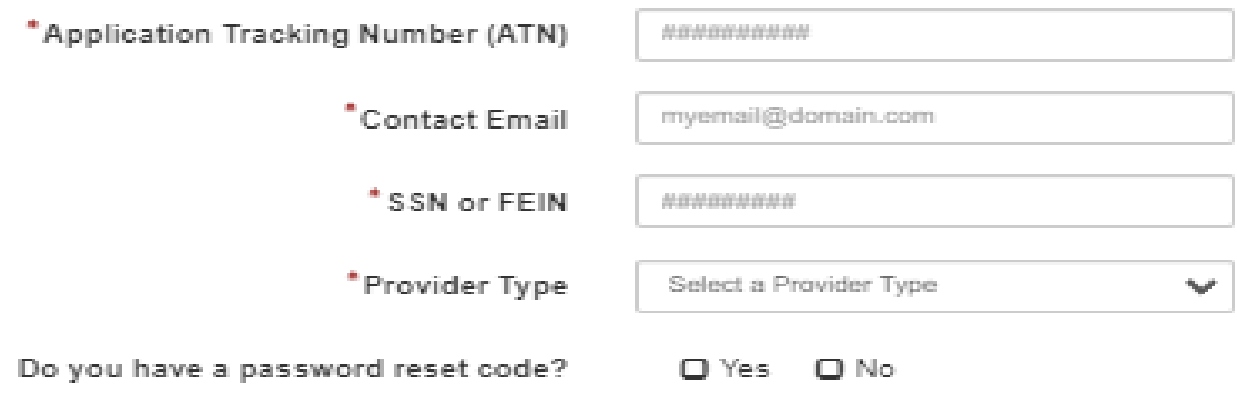

<span id="page-30-0"></span> **6.20 Password Reset Procedure** (see Figure 23 – Electronic PE Application – Application Password Reset Page Step 2)

 The "Application Password Reset" requires the user to input the Application Tracking Number (ATN), Contact Email address, SSN or FEIN and Provider Type.

 The user checks 'No' next to the question "Do you have a password reset code?" also displayed on the "Application Password Reset" window.

The user is then prompted to provide a New Password and to Confirm the New Password.

User has to select the checkbox and do selections as per the instructions given by reCAPTCHA and finish the validation. .

 **NOTE –** The new password must contain at least one lower case letter, one number, one uppercase letter, and be 8-10 characters long.

 If a match is achieved against the four fields above, an email is sent to the contact user email address with a case sensitive alpha-numeric reset code.

### **Figure 23 – Electronic PE Application – Application Password Reset Page Step 2**

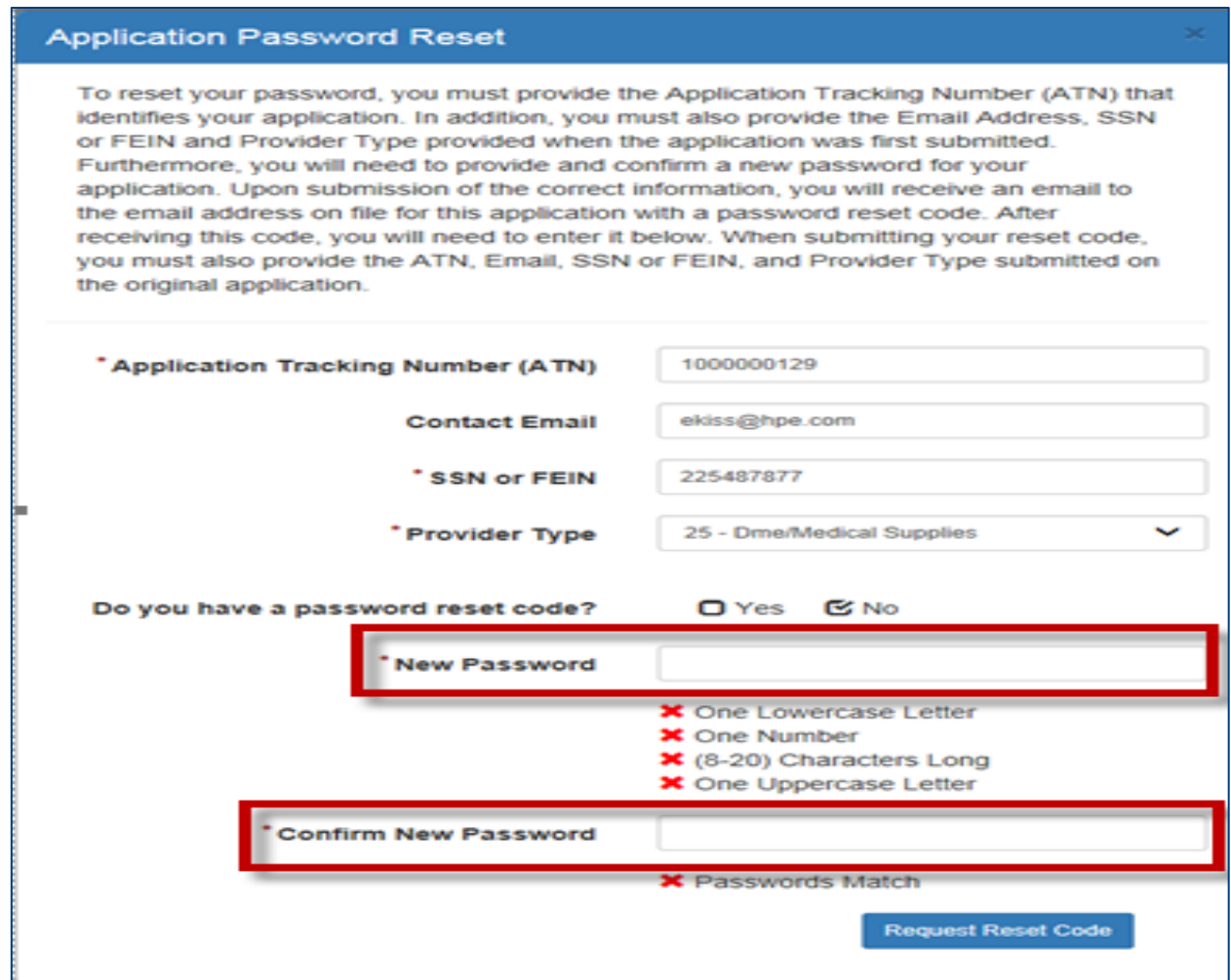

 The "Application Password Reset" window now automatically displays 'Yes' next to the question "Do you have a password reset code?" and a text box to enter the Reset Code is displayed. (see Figure 24 – Electronic PE Application – Application Password Reset Code Page)

 successful submission, the user is notified that the password was reset and will be provided with either a link to resume the application or check the status depending on the page the user is visiting. The user types the reset code sent via email in the "Password Reset Code" field and upon User has to select the checkbox and do selections as per the instructions given by reCAPTCHA and finish the validation. Visible: Always. Required: Yes.

An email is sent to the contact email address notifying the user that the password was successfully reset.

#### **Figure 24 – Electronic PE Application – Application Password Reset Code Page**

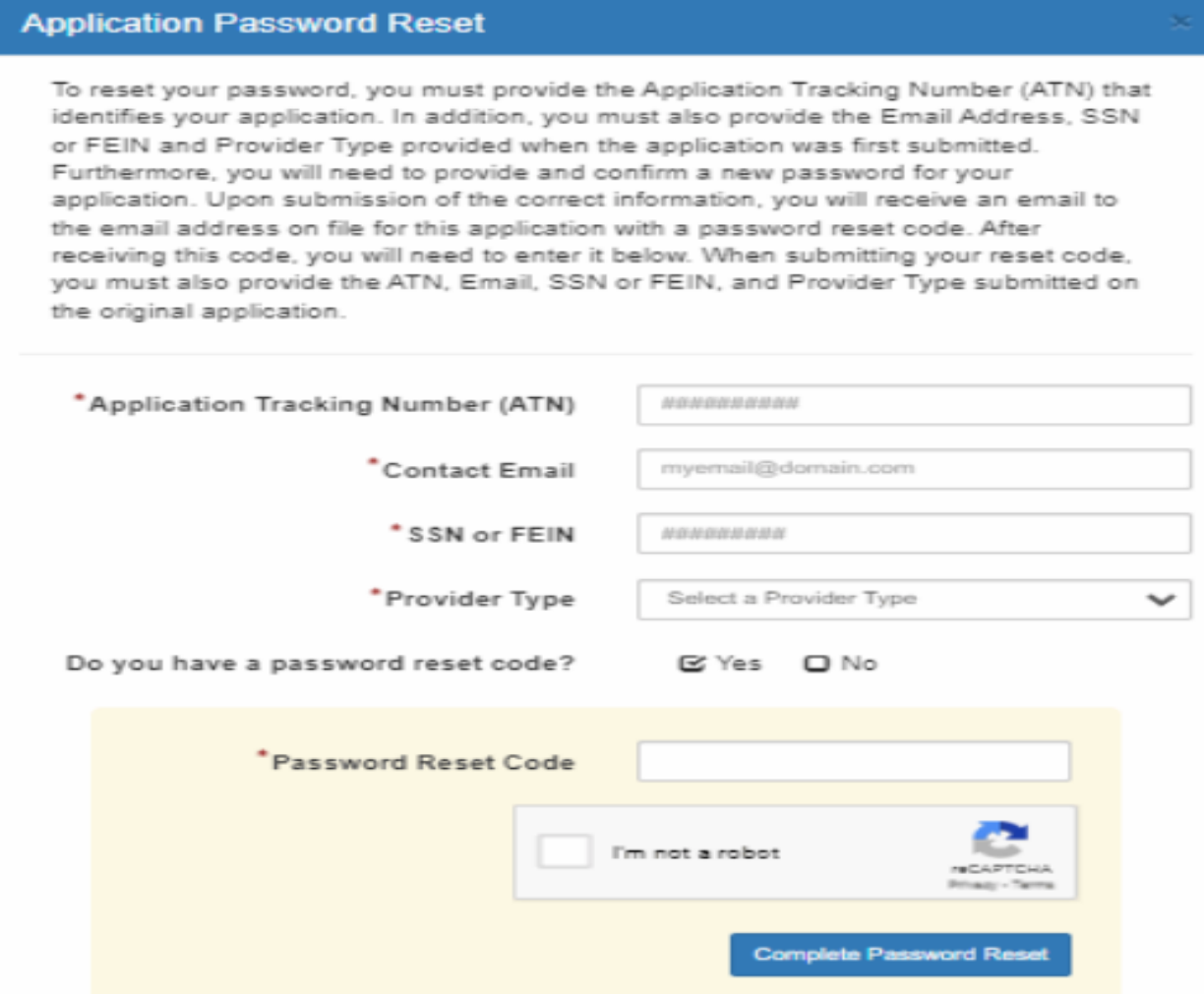

#### <span id="page-32-0"></span>**6.21 Enrollment Summary** (see Figure 25 – Enrollment Summary)

Home" page of the PROMISe<sup>™</sup> Portal. The enrollment summary provides information on current enrollment data to allow a provider to review and download a PDF of the information The Enrollment Summary can be accessed from the Provider Services Section on the "My for their use.

 Users may also download an extract of all active service locations associated with their 9- digit provider ID and for group providers, download an extract of all providers associated with their service location within the last 2 years.

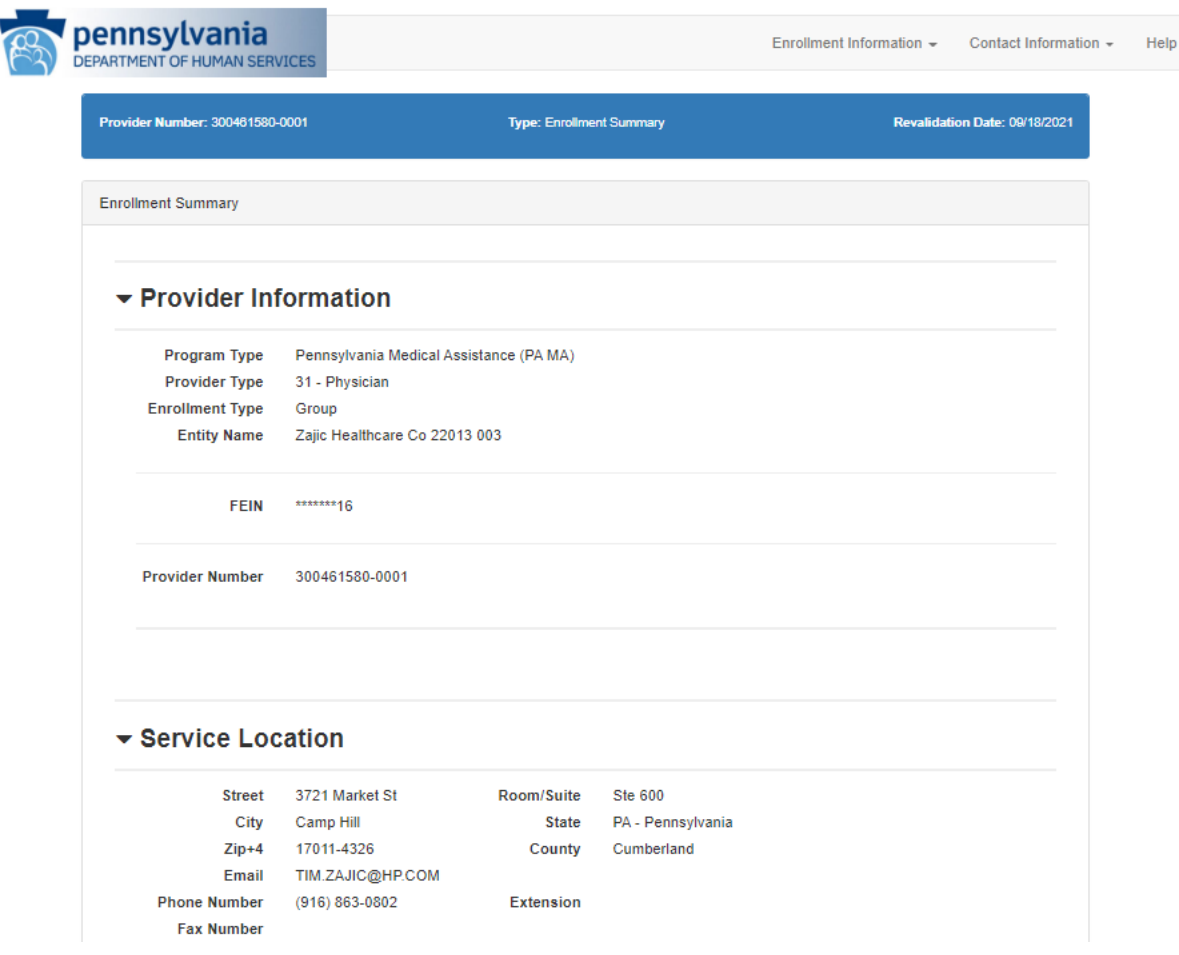

### **Figure 25 – Enrollment Summary**

**Co-location Providers** Are you sharing space with another provider? No **General & Historical Questions** Do you bill for a mobile medical unit from this location? No Do you bill for a mobile dental unit from this location? No Is this address an active Rural Health Clinic or FQHC? No ▼ Other Addresses Would you like to receive E-Mail notification of new bulletins to the email address assigned to your mail-to address? If you did not provide a different address for your mail-to address, the email address assigned to your service location address will be used. Yes  $\mathfrak S$  Mail-To Address : Street 2301 Page St Room/Suite Ste 400 State PA - Pennsylvania City Camp Hill  $Zip+4$ 17011-3645 County Email EKISS@GAINWELLTECHNOLOGIES.COM Extension (916) 863-0802 **Phone Number Fax Number** ■ Pay-To Address : Street 3721 Market St Room/Suite Ste 500 PA - Pennsylvania City Camp Hill **State** Zip+4 17011-4326 County Email EKISS@GAINWELLTECHNOLOGIES.COM Phone Number (555) 789-4444 Extension (555) 464-7777 **Fax Number** 

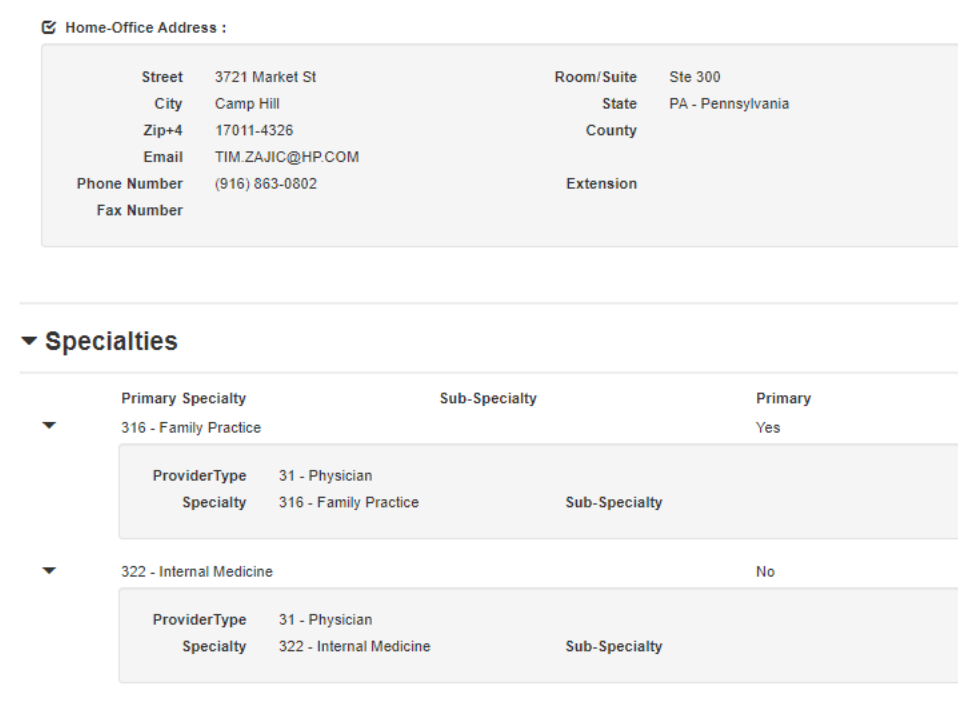

#### ▼ Provider Eligibility Program (PEP)

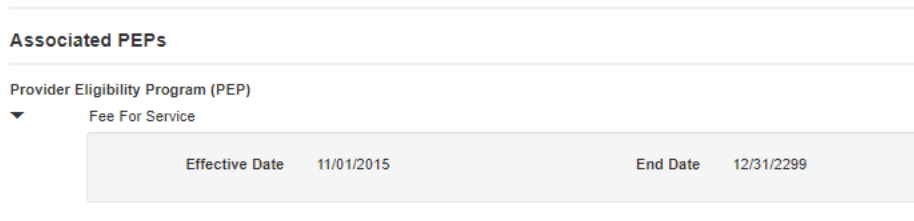

#### ▼ Provider Identification

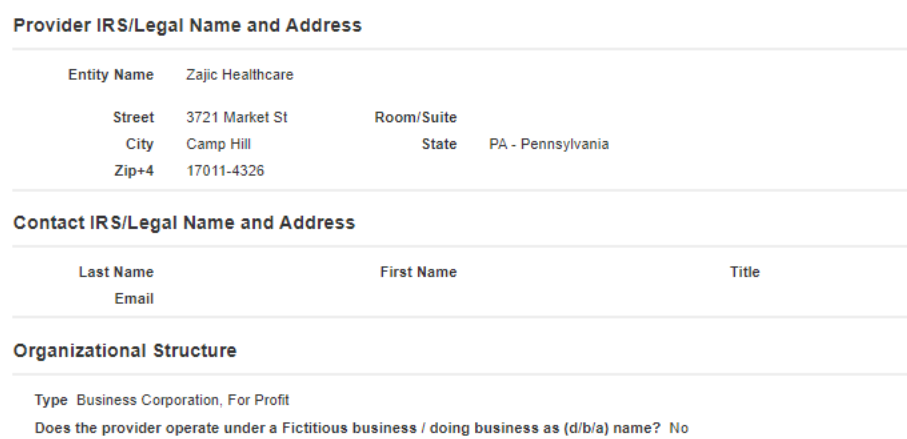

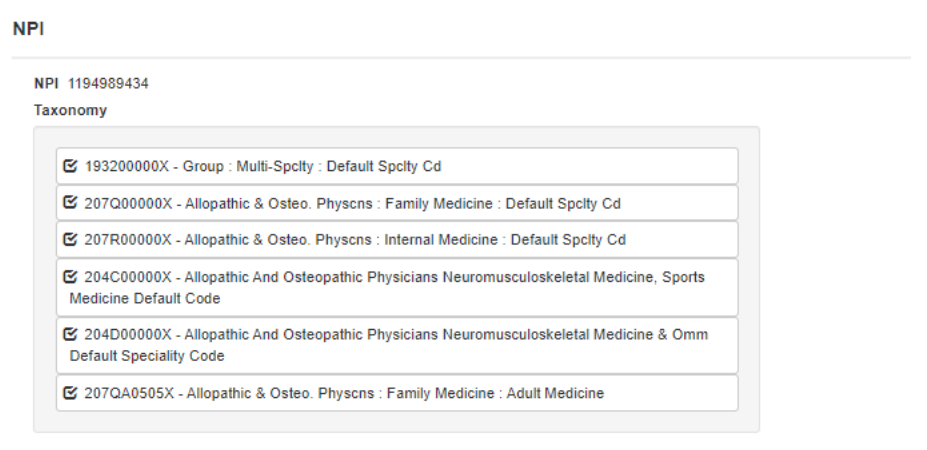

Do you want Medicare claims to crossover to this location? Yes

#### ▼ Additional Information

#### **Enrollment Languages**

In addition to English, do you or your staff communicate with patients in another language? No

#### **Enrollment Questions**

Do you provide Diabetes Training Education? No

Do you provide Mammography Services? No

Do you have a certificate of completion for the application of Topical Fluoride Varnish? No

#### **Tax Exempt Status**

Do you currently have tax exempt status? No

#### **Fee Assignments**

Are members associated to your group? Yes

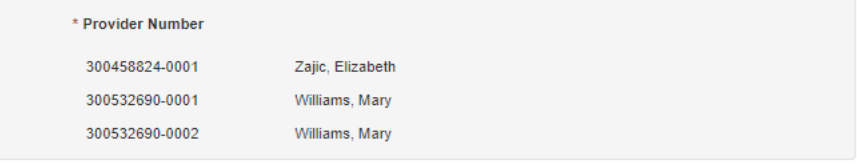

A maximum of 20 group members who are actively associated to the group will be displayed. To download a Comma Separated Values (CSV) file containing the complete list of group members who have been associated with the group in the last 2 years, select the download icon (download not available from PDF):  $\overline{\mathbf{R}}$ 

#### **Active Service Locations**

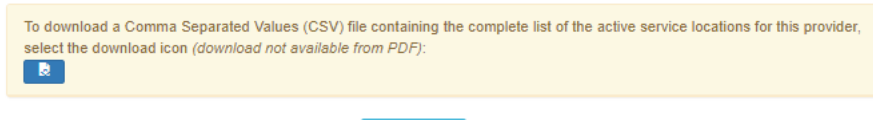

### <span id="page-36-0"></span>**7.Instructions to Terminate Enrollment** (see Figure 26 – Instructions to

Terminate Enrollment)

My Home page of the PROMISe<sup>™</sup> Portal and navigate the user to their current enrollment summary information along with the additional section on the page which will allow the user The Terminate Enrollment window will display as a hyperlink under Provider Services on the to terminate their enrollment. The link will only appear for active individual providers.

\*Please note that the page may contain pre-populated data.

#### **Figure 26 – Instructions to Terminate Enrollment**

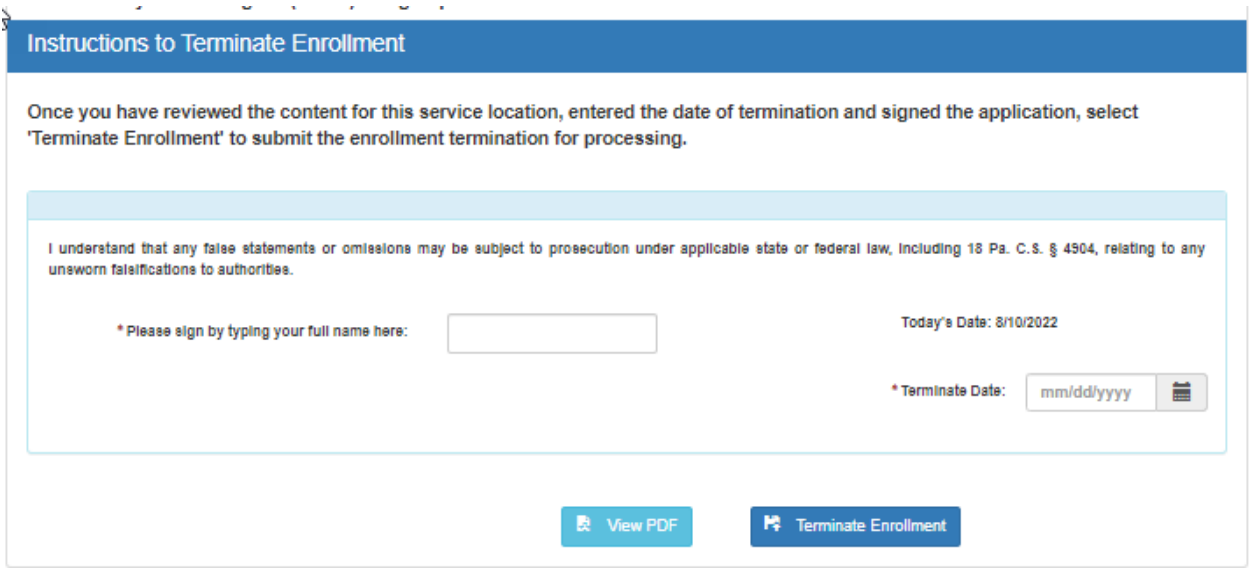

### <span id="page-36-1"></span>**8.Email notifications**

 The Electronic PE Application sends email notifications to the contact email the user enters at key points during the application submission and determination process. The emails will be generated from a 'do not reply' email address. The following are the types of emails generated:

- Online Application Initiated
- Online Application Submitted
- Online Application Returned to Provider for Revisions
- Online Application Initiated Expiring
- Online Application Returned to Provider Expiring

 The electronic provider enrollment application will send email notification to the contact email the will be generated from a 'do not reply**'** email address. The following are the types of emails user enters at key points during the application submission and determination process. The emails generated:

 page of the electronic application, an email will be automatically generated and sent to • Online Application Initiated – Once a user has completed and successfully saved the first the contact email provided.

- Online Application Submitted After the application is completed and successfully submitted, an email is automatically generated and sent to the contact email provided.
- Online Application Returned to Provider for Revisions When a user's electronic application has gone to the enrollment staff for review but is returned to the provider for revisions, an email will automatically be generated and sent to the contact email provided.
- they have not yet submitted it. The user will have seven (7) calendar days from the date • Online Application Initiated – Expiring – When a user has initiated an electronic application but has not actually submitted the application, a warning message email is sent when the application is about to expire. The user has thirty (30) calendar days from the date the application was initiated to submit it and will receive an email on day 23 if this email is sent to complete and submit the application before it expires.
- Online Application Returned to Provider Expiring When a user's electronic application was previously returned for revisions, a warning message is sent when the application is about to expire. The user has thirty (30) calendar days from the date the application was returned to make corrections and resubmit the application and will receive an email on day 23 if they have not yet resubmitted it. The user will have seven (7) calendar days from the date this email is sent to update the application with the required information or supplemental documents and resubmit it before it expires.

# <span id="page-37-0"></span>**9. Resources**

### **PROMISe™ Portal**

• https://promise.dpw.state.pa.us

**Provider Enrollment Information –** Includes information regarding requirements for each Provider Type and links to the Department's provider enrollment forms

> • [http://www.dhs.pa.gov/provider/healthcaremedicalassistance/enrollmentinformati](http://www.dhs.pa.gov/provider/healthcaremedicalassistance/enrollmentinformation/index.htm)  [on/index.htm](http://www.dhs.pa.gov/provider/healthcaremedicalassistance/enrollmentinformation/index.htm)

### **Department of Human Services Website**

• http://www.dhs.pa.gov/

### **MAB 99-14-06 – Re-enrollment/Revalidation of Medical Assistance (MA) Providers**

•  $c_0$  c\_074003.pdf (pa.gov)

**Provider Services Center 800/537-8826 option 2 then option 4 for Enrollment**